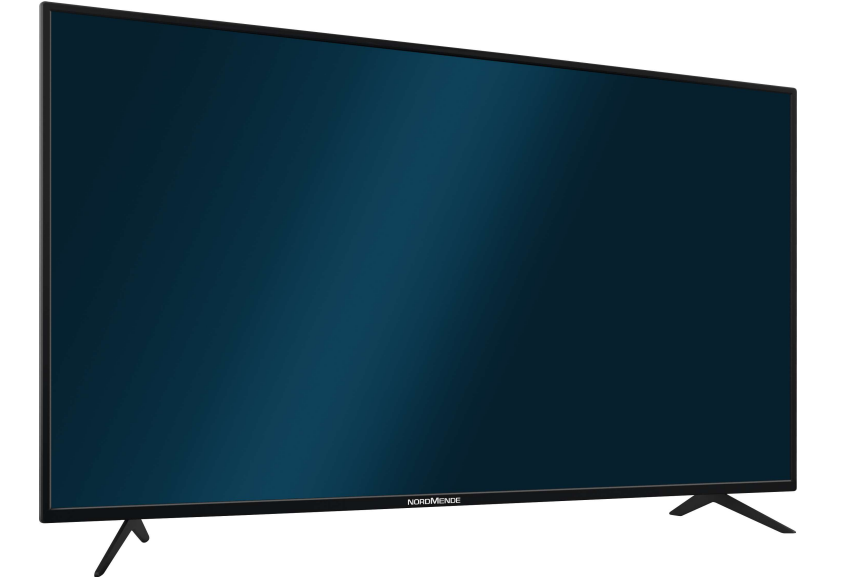

# Flachbildfernseher ERWEITERTE-BEDIENUNGS-ANLEITUNG Nordmende Wegavision FHD24A/32A/43A

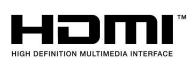

**NORDMENDE** 

### 1 Inhaltsverzeichnis

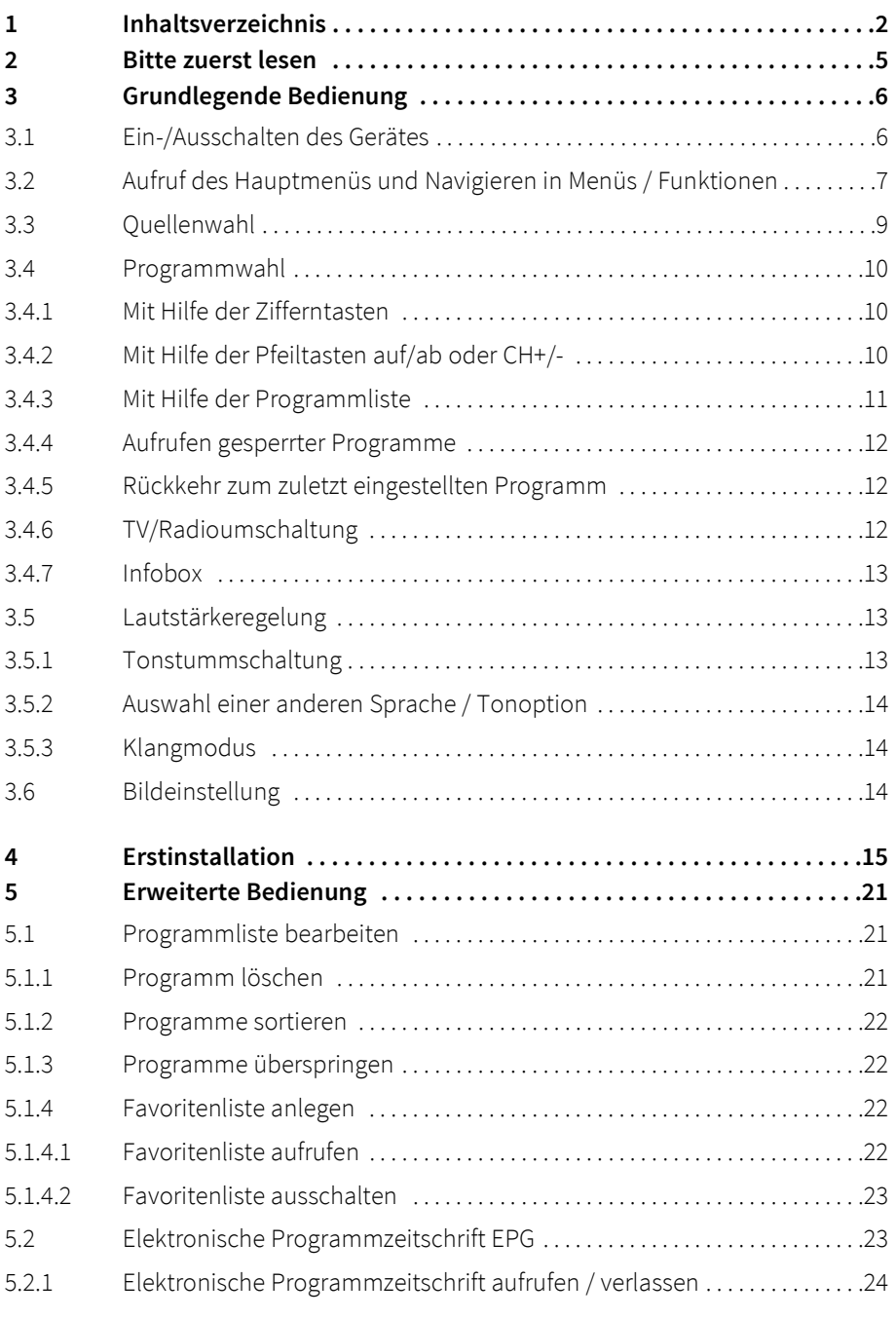

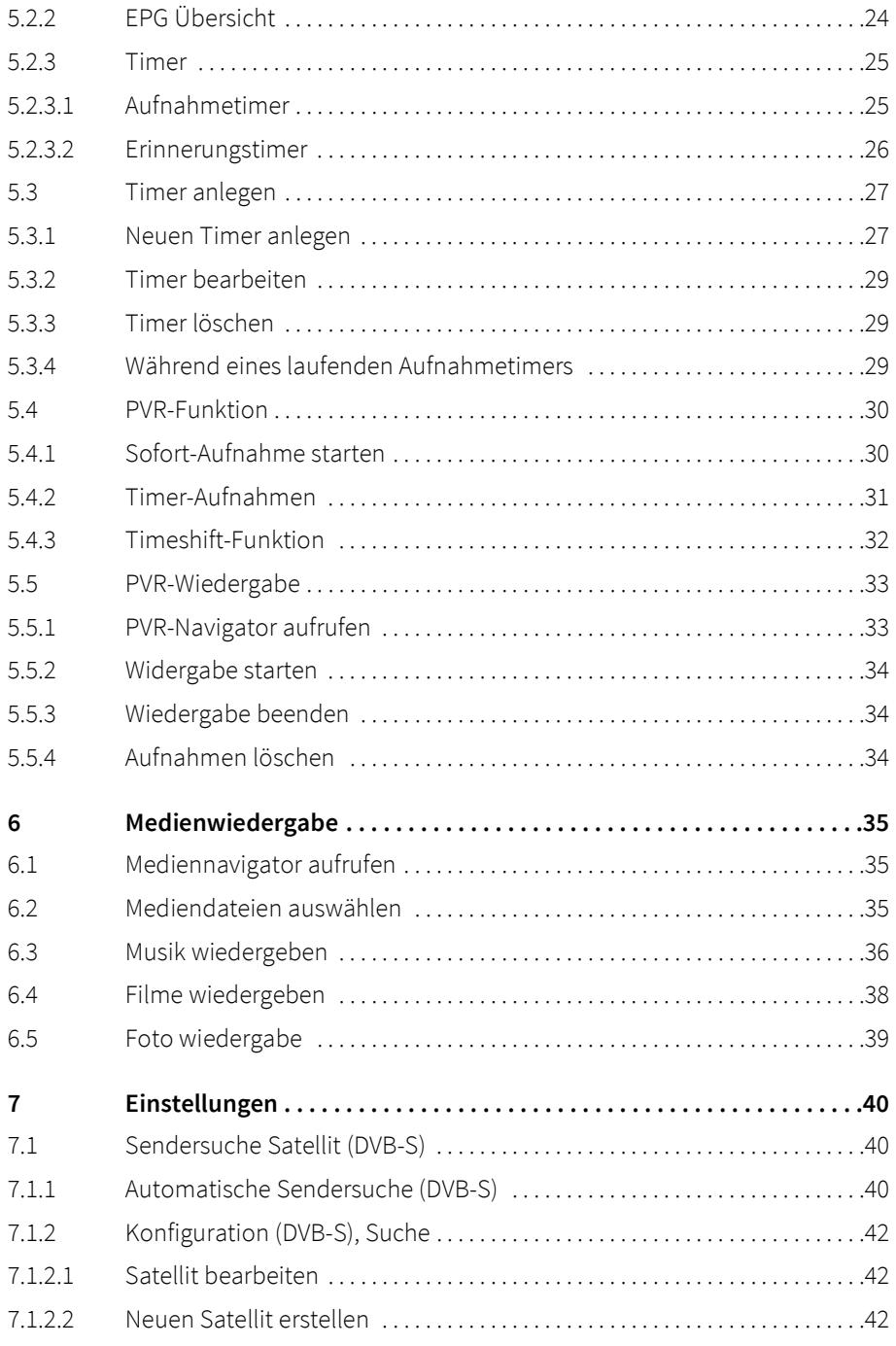

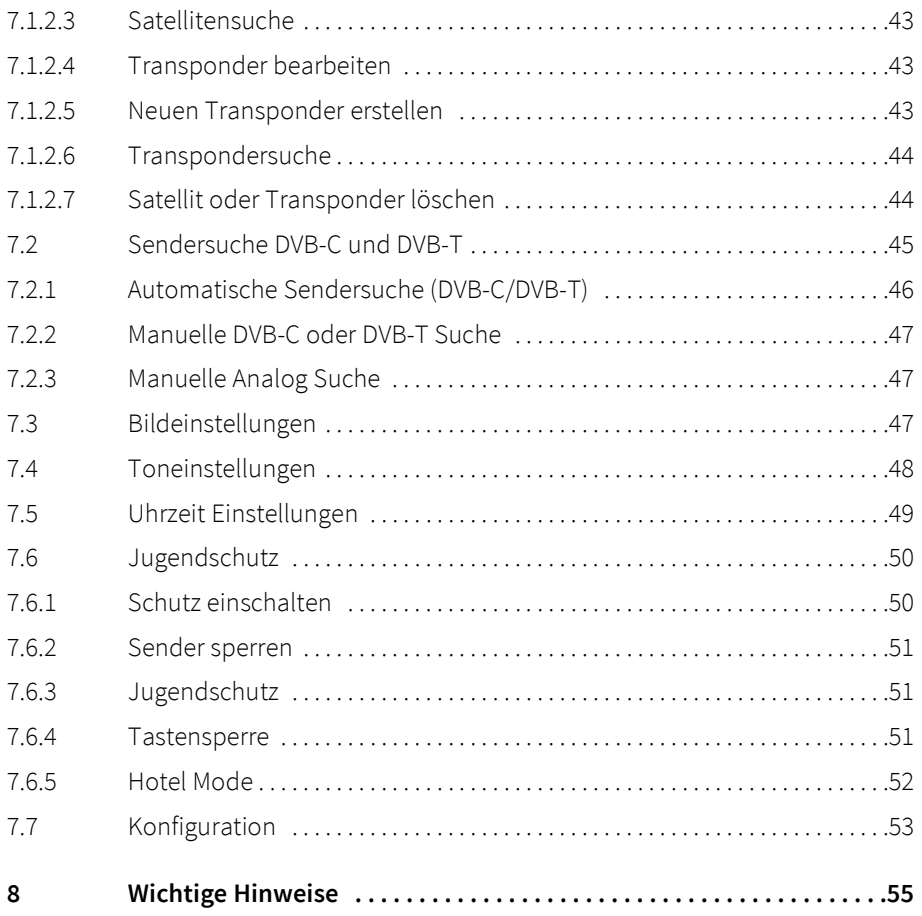

### 2 Bitte zuerst lesen

#### Sehr geehrte Kundin, sehr geehrter Kunde,

herzlichen Glückwunsch, dass Sie sich für den Nordmende Wegavision entschieden haben.

Die vorliegende Erweiterte Bedienungsanleitung soll Ihnen helfen, die umfangreichen Funktionen Ihres neuen Fernsehgerätes kennenzulernen und optimal zu nutzen. Nachdem Sie Ihr Fernsehgerät mit der mitgelieferten Bedienungsanleitung angeschlossen und eingerichtet haben, werden in dieser erweiterten Bedieungsanleitung die Funktionen und das Menü ausführlich erklärt. Halten Sie die mitgelieferte gedruckte Bedienungsanleitung beim Lesen dieser Erweiterten Bedienungsanleitung bereit, um z. B. bei Beschreibungen der zu drückenden Taste der Fernbedienung dort nachschlagen zu können.

Wir haben die Bedienungshinweise so verständlich wie möglich verfasst und so knapp wie nötig gehalten. Der Funktionsumfang Ihres Gerätes kann durch Software-Updates stetig erweitert werden. Dadurch kommen gegebenenfalls einige Bedienschritte oder Funktionen hinzu, die in dieser erweiterten Bedienungsanleitung nicht erklärt sind, bzw. es kann sich die Bedienung schon vorhandener Funktionen verändern. Aus diesem Grund sollten Sie von Zeit zu Zeit die Nordmende Homepage besuchen, um sich die jeweils aktuelle Bedienungsanleitung herunterzuladen.

Wir wünschen Ihnen viel Freude mit Ihrem Nordmende Wegavision!

### 3 Grundlegende Bedienung

In den folgenden Punkten werden Ihnen zunächst die grundlegende Bedienung sowie wiederkehrende Bedienschritte des Gerätes vorgestellt. Dies soll Ihnen das Lesen der Anleitung erleichtern, da somit das wiederholte Beschreiben identischer Schritte in jedem einzelnen Punkt der Anleitung entfällt.

Sollte es eine Funktion oder Einstellung des Gerätes erfordern von der grundsätzlichen Bedienung abzuweichen, so wird in diesem Fall an entsprechender Stelle der Anleitung die abweichende Bedienung ausführlich beschrieben.

In Ihrem Gerät wird das sogenannte "On Screen Display" (Bildschirmeinblendung) verwendet. Dieses vereinfacht die Bedienung Ihres Gerätes, da die Tasten der Fernbedienung verschiedene Funktionen übernehmen können und somit deren Anzahl verringert werden kann.

In diesem On Screen Display (kurz OSD) werden angewählte Funktionen oder Einstellungen durch eine Markierung hervorgehoben.

Des Weiteren finden Sie am unteren Rand des Bildschirms eine Zeile, in der verschiedene Tasten der Fernbedienung mit ihren momentanen Funktionen dargestellt werden.

In dieser Anleitung heben sich im OSD dargestellte Begriffe sowie zu drückende Tasten durch das dargestellte Druckbild vom restlichen Text ab.

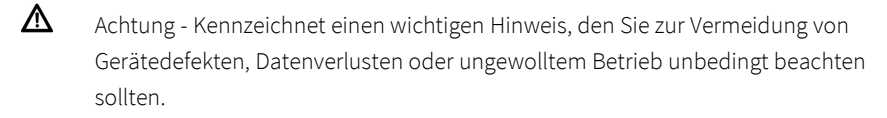

 $\left(\mathbf{i}\right)$ Tipp - Kennzeichnet einen Hinweis zur beschriebenen Funktion sowie eine im Zusammenhang stehende und evtl. zu beachtende andere Funktion mit Hinweis auf den entsprechenden Punkt der Anleitung.

#### 3.1 Ein-/Ausschalten des Gerätes

- > Befindet sich das Gerät im Standby, können Sie dieses durch Drücken der Taste BETRIEB (1) auf der Fernbedienung bzw. am Gerät einschalten.
- Aus dem laufenden Betrieb schalten Sie das Gerät durch Drücken der Taste BETRIEB (1) auf der Fernbedienung bzw. am Gerät in den Bereitschaftsbetrieb.

#### 3.2 Aufruf des Hauptmenüs und Navigieren in Menüs / Funktionen

An folgendem Beispiel soll dargestellt werden, wie Sie in das Hauptmenü gelangen und ein Untermenü aufrufen können. Ziel des Beispiels ist es, das Menü Bildeinstellungen aufzurufen.

> Nach dem Drücken der Taste MENU (14) öffnet sich auf dem Bildschirm zunächst das Hauptmenü.

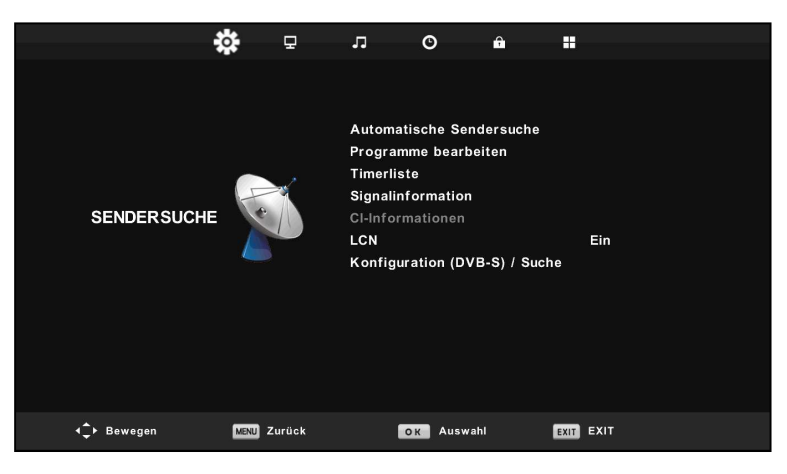

> Wählen Sie den Menüpunkt BILD aus, indem Sie die Markierung mit Hilfe der Pfeiltasten rechts/links auf diesen Eintrag bewegen.

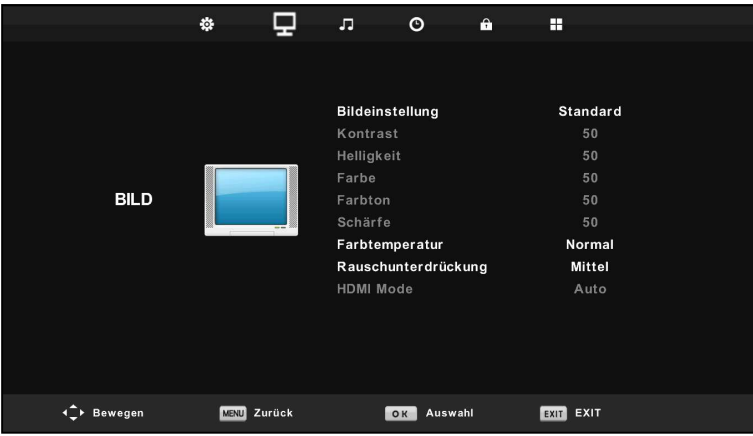

> Mit den Pfeiltasten auf/ab können Sie nun die einzelnen Optionen im Menü BILD anwählen.

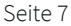

- > Um eine Option zu ändern, bewegen Sie mit den Pfeiltasten auf/ab die Markierung auf den jeweiligen Eintrag und drücken Sie die Taste OK (17). Es öffnet sich (je nach Option) ein Fenster, mit den zur verfügung stehenden Funktionen.
- > Wählen Sie nun den Eintrag Bildeinstellung und drücken Sie die Taste OK (17). Es öffnet sich ein Fenster mit den zur verfügung stehenden Optionen unter Bildeinstellungen:

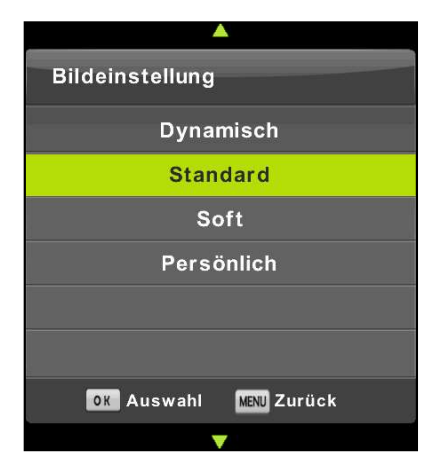

- > Zum Speichern, drücken Sie die Taste OK (17).
- $\begin{pmatrix} i \end{pmatrix}$ In einigen Menüs müssen die Menüeinträge durch eine seitliche Bewegung markiert werden. Diese erreichen Sie durch Drücken der Pfeiltasten rechts/links.
- $\left(\mathbf{i}\right)$ Einige Einträge werden eventuell grau dargestellt und können nicht ausgewählt werden. In diesem Fall müssen Sie erst eine andere Option auswählen oder aktivieren.
- $\left(\mathbf{i}\right)$ Je nach ausgewählter Quelle unterscheiden sich die Menüeinträge und zur Verfügung stehenden Optionen.
- > Zum Verlassen des Hauptmenüs drücken Sie die Taste EXIT (15) oder alternativ die Tasten MENU (14).

#### 3.3 Quellenwahl

Um auf die verschiedenen Eingagsquellen zugreifen zu können, besitzt Ihr Nordmende Wegavision die Quellenumschaltung.

> Drücken Sie die Taste SOURCE (18). Es öffnet sich daraufhin ein Auswahlfenster mit den zur Verfügung stehenden Quellen:

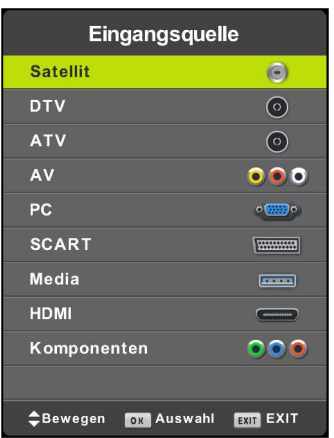

#### Zur Verfügung stehen:

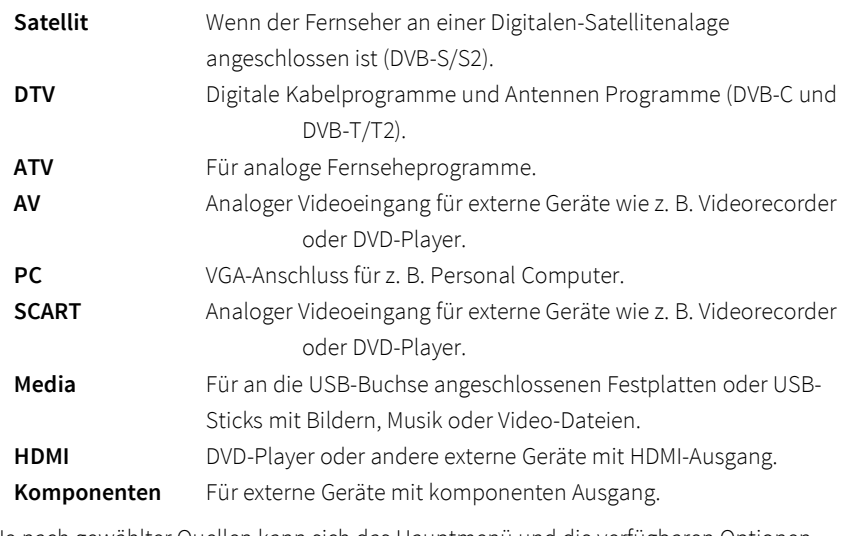

- $\left(\mathbf{i}\right)$ Je nach gewählter Quellen kann sich das Hauptmenü und die verfügbaren Optionen und Einstellungsmöglichkeiten unterscheiden.
- > Wählen Sie mit den Pfeiltasten auf/ab eine Quelle und drücken Sie zum Umschalten die Taste **OK** (17).

#### 3.4 Programmwahl

Es gibt verschiedene Möglichkeiten, das Programm zu wechseln. Die einfachste Methode ist die Direktwahl über die Zifferntasten der Fernbedienung.

#### 3.4.1 Mit Hilfe der Zifferntasten:

> Geben Sie mit Hilfe der Zifferntasten (11) die gewünschte Programmnummer ein.

Zum Beispiel:

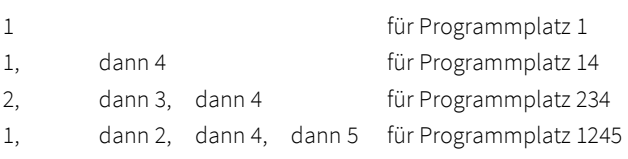

- $\left(\mathbf{i}\right)$ Bei der Eingabe von mehrstelligen Programmnummern haben Sie jeweils nach dem Drücken einer Taste ca. 3 Sekunden Zeit, um die Eingabe zu vervollständigen.
- $\left(\mathbf{i}\right)$ Wollen Sie nur eine ein-, zwei- bzw. dreistellige Zahl eingeben, so können Sie den Umschaltvorgang durch Drücken der Taste OK (17) beschleunigen.
- $\left(\mathbf{i}\right)$ Sie können die Eingabemethode einstellig oder mehrstellig verändern, indem Sie die Taste -/-- (12) drücken. Jeder Druck der Taste ändert die Eingabeart:
	- einstellig
	- -- zweistellig
	- --- dreistellig

#### 3.4.2 Mit Hilfe der Pfeiltasten auf/ab oder CH+/-

> Sie können die Programme mit den Pfeiltasten auf/ab (16) der Fernbedienung oder den Tasten CH +/- (20) jeweils um einen Programmplatz auf- oder abschalten.

#### 3.4.3 Mit Hilfe der Programmliste

> Drücken Sie die Taste OK (17) oder CH. LIST (8). Es erscheint im TV-Betrieb die TV-Programmliste und im Radiobetrieb die Radioprogrammliste. Das momentan eingestellte Programm ist markiert.

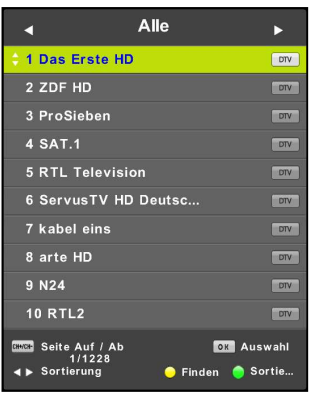

- > Nun können Sie mit den Pfeiltasten auf/ab das gewünschte Programm markieren.
- > Mit den Tasten CH+/- (20) können Sie seitenweise fortschalten.
- > Durch Drücken der Taste OK (17) wird die Programmliste verlassen und das markierte Programm auf dem Bildschirm dargestellt.
- $\left(\mathbf{i}\right)$ Mit den Pfeiltasten rechts/links (16) können Sie die verschiedenen Programmlisten anwählen. Ist z. B. Satellit als Empfangsquelle gewählt, stehen Ihnen die Listen Alle (TV und Radiosender über Satellit), Satellit (nur TV-Sender), Radio-Liste (nur Radio Sender), HD (nur HD-Sender), Freie Programme und Verschlüsselte Programme zur Verfügung. Ja nach gewählter Empfangsquelle können sich die Listen unterscheiden.
- $\left(\mathbf{i}\right)$ Durch drücken der Farbtasten (34) gelb (Finden) oder grün (Sortieren) stehen weitere Funktionen zur Programmwahl zur Verfügung. Unter Finden können Sie den gesuchten Sendernamen direkt über die eingeblendete Tastatur eingeben.

#### 3.4.4 Aufrufen gesperrter Programme

Wird ein Programm eingestellt, das durch die Kindersicherung gesperrt ist, erscheint die

Meldung Passwort eingeben auf dem Bildschirm.

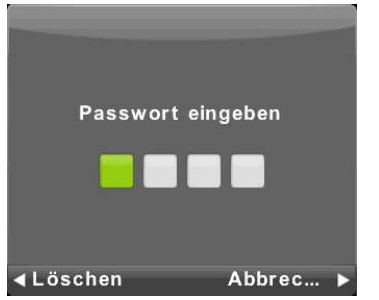

> Geben Sie mit Hilfe der Zifferntasten (11) Ihren Geräte PIN-Code ein. Das gewünschte Programm wird eingestellt.

#### 3.4.5 Rückkehr zum zuletzt eingestellten Programm

- > Durch Drücken der Taste Zuletzt angesehenes Programm (13) auf der Fernbedienung wird das zuletzt eingestellte Programm wieder eingestellt.
- > Drücken Sie die Taste erneut, wird wieder das zuvor eingestellte Programm eingestellt.

#### 3.4.6 TV/Radioumschaltung

Um Radio-Programme wiedergeben zu können, müssen Sie zuerst die Radio-Liste aufrufen.

- > Rufen Sie die Programmliste durch Drücken der Taste OK (17) auf. Alternativ können Sie auch die Taste CH. LIST (8) drücken.
- > Wählen Sie mit den Pfeiltasten rechts/links (16) die Liste Radio-Liste.
- > Wählen Sie mit den Pfeiltasten auf/ab (16) ein Radioprogramm. Drücken Sie die Taste OK (17), um das markierte Radioprogram wiederzugeben.
- $\left(\mathbf{i}\right)$ Möchten Sie die Radio-Liste wieder verlassen, verfahren Sie wie oben beschrieben und wählen Sie die Liste Alle oder Satellit.

#### 3.4.7 Infobox

Nach jedem Programmwechsel erscheint Infobox auf dem Bildschirm:

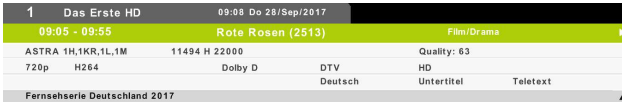

4<br>Swantje will mit Mika in seine Heimat Kanada durchbrennen. Unter strengster Geheimhaltung, bevor ihnen ihre Eltern noch ∨

In dieser Infobox werden der Programmplatz und der Programmname, Datum und Uhrzeit, die Empfangsdaten des eingestellten Programms, der Titel der gerade laufenden Sendung mit Start- und Endzeit angezeigt. Des Weiteren die gewählte Audiosprache und zusätzliche Infos zur gerade laufenden Sendung, die Sie mit den Pfeiltasten auf/ab durschalten können.

> Möchten Sie die Infobox während einer gerade laufenden Sendung aufrufen, drücken Sie die Taste DISPLAY (19).

#### 3.5 Lautstärkeregelung

Nach dem Einschalten des Fernsehers wird der Ton mit der zuletzte eingestellten Lautstärke wiedergegeben.

> Regeln Sie die Lautstärke Ihres TV-Gerätes mit Hilfe der Tasten VOL +/- (21)

Diese Einstellung wird beim Ausschalten gespeichert.

 $\left(\mathbf{i}\right)$ 

Während der Lautstärkeregelung erscheint am unteren Bildschirmrand die Anzeige der aktuell eingestellten Lautstärke.

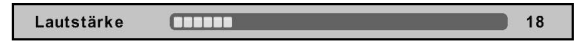

 $\left(\mathbf{i}\right)$ 

#### 3.5.1 Tonstummschaltung

- > Durch Drücken der Taste **STUMM** (2) wird der Ton aus- bzw. durch erneutes Drücken dieser Taste wieder eingeschaltet.
- $\left(\mathbf{i}\right)$ Während der gesamten Zeit, in der der Ton stumm geschaltet ist, wird ein entsprechendes Symbol am linken oberen Bildschirmrand dargestellt.

#### 3.5.2 Auswahl einer anderen Sprache / Tonoption

Bei einigen Programmen haben Sie die Möglichkeit eine andere Tonoption (Dolby Digital,

Stereo bzw. Audiokanal 1 oder Audiokanal 2) oder eine andere Sprache auszuwählen.

> Mit Hilfe der Taste AUDIO (24) können Sie die Tonoptionen aufrufen.

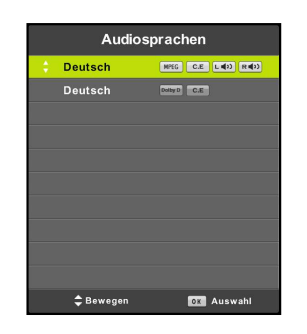

- > Mit den Pfeiltasten auf/ab können Sie die gewünschte Tonoption wählen und mit OK (17) bestätigen.
- $\left(\mathbf{i}\right)$ Beachten Sie, dass die vorgenommene Tonauswahl nur bis zum Senderwechsel erhalten bleibt.

#### 3.5.3 Klangmodus

Über die Klangmodusauswahl haben Sie die Möglichkeit direkt im Betrieb zwischen den Klangmodi Standard, Film, Musik, Sport und Persönlich umzuschalten.

- > Den gewünschten Klang wählen Sie durch mehrmaliges drücken der Taste S. MODE (4) aus.
- $\left(\mathbf{i}\right)$ Den Klangmode Persönlich können Sie über das Hauptemenü um Untermenü TON anpassen.

#### 3.6 Bildeinstellung

Über die Bildmodusauswahl haben Sie die Möglichkeit direkt im Betrieb zwischen den Bildmodi Standard, Dynamisch, Soft und Persönlich umzuschalten.

- > Den gewünschten Bildmodus wählen Sie durch mehrmaliges drücken der Taste P. MODE (3) aus.
- $\left(\mathbf{i}\right)$ Den Bildmode Persönlich können Sie über das Hauptemenü im Untermenü BILD anpassen, siehe Punkt 7.3.

### 4 Erstinstallation

Bei der ersten Inbetriebnahme des Gerätes wird automatisch der Installationsassistent gestartet. Mit Hilfe des Installationsassistenten können Sie auf einfache Art und Weise die wichtigsten Einstellungen des Fernsehgerätes vornehmen.

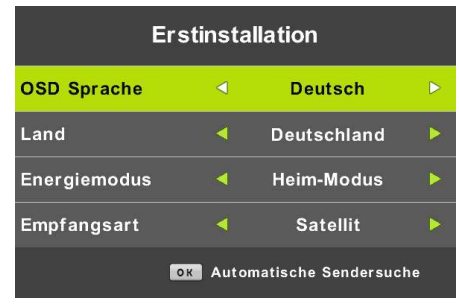

- $\sqrt{i}$ Im Startfenster Erstinstallation des Installationsassistenten können Sie die Erstinstallation durch Drücken der Taste EXIT (15) abbrechen..
- $\left(\mathbf{i}\right)$ Beachten Sie beim Abbrechen des Installationsassistenten, dass Sie Anschließend die Sendersuche und jegliche länderspezifische Einstellungen manuell vornehmen müssen.
- $(i)$ Der hier gezeigte Ablauf der Erstinstallation dient nur als Beispiel. Der genaue Ablauf der Erstinstallation hängt von den von Ihnen vorgenommenen Einstellungen ab. Folgen Sie daher bitte genau den Anweisungen auf dem Bildschirm.

#### OSD Sprache

Der Installationsassistent startet mit der Auswahl der Bediensprache.

> Markieren Sie mit den Pfeiltasten rechts/links die gewünschte Bediensprache.

- $\left(\mathbf{i}\right)$ Entsprechend dieser Auswahl wird automatisch die bevorzugte Audiosprache
- > Wählen Sie nun mit den Pfeiltasten auf/ab den Eintrag Land.

#### Ländereinstellung

- > Wählen Sie mit Hilfe der Pfeiltasten rechts/links das Land aus, in dem das Gerät betrieben wird.
- $\left(\mathbf{i}\right)$ Entsprechend Ihrer Auswahl wird die automatische Einstellung der Zeitzone vorgenommen sowie auf die Sommer-/Winterzeit angepasst. Außerdem erfolgt anhand dieser Einstellung die automatische Sortierung der Programme im Installationsassistenten sowie nach einer Sendersuche.
- > Wählen Sie nun mit den Pfeiltasten auf/ab den Eintrag Energiemodus.

#### Energiemodus

- > Wählen Sie mit den Pfeiltasten rechts/links den bevorzugten Bildmodus aus.
- $\left(\mathbf{i}\right)$ Für den täglichen Gebrauch belassen Sie diese Einstellung auf Heim-Modus.
- $\left(\mathbf{i}\right)$ Die durch den ausgewählten Bildmodus voreingestellten Werte können Sie nach dem Installationsassistenten im Menü unter BILD weiter auf ihre Wünsche abstimmen.
- > Wählen Sie nun mit den Pfeiltasten auf/ab den Eintrag Empfangsart.

#### Auswahl des Empfangssignals

> Wählen Sie mit Hilfe der Pfeiltasten rechts/links die Empfangsart aus, mit der das Gerät betrieben wird.

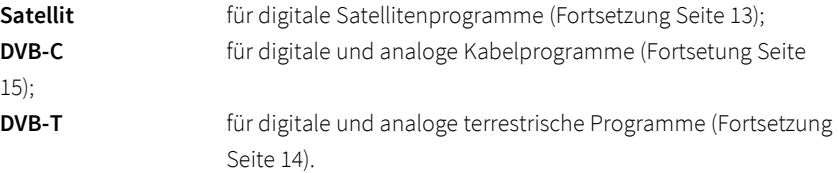

- > Drücken Sie die Taste OK (17), um mit der Erstinstallation forzufahren.
- $\left(\mathbf{i}\right)$ Die weitere Vorgehensweise hängt von der gewählten Empfangsart ab.

#### Empfangsart Satellit (DVB-S)

In diesem Installationsschritt können Sie die Einstellung Ihres Gerätes an die Konfiguration

Ihrer Satellitenantenne anpassen.

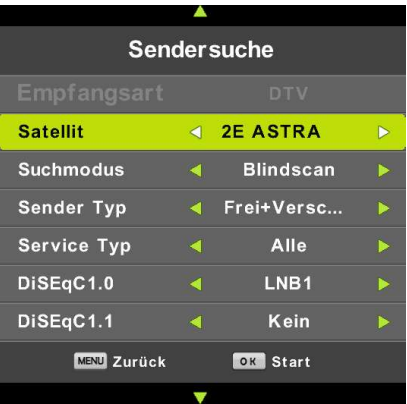

- > Wählen Sie mit den Pfeiltasten auf/ab den jeweiligen zu ändernden Eintrag aus. Mit den Pfeiltasten rechts/links kann der jeweilige Wert geändert werden.
- > Nachdem Sie alle Einstellungen gemäß Ihrer Satelliten-Empfangsanlage vorgnommen haben, drücken Sie zum Fortfahren die Taste OK (17).
- > Es erscheint eine Meldung, ob Sie die vorpogrammierte Programmliste laden möchten:

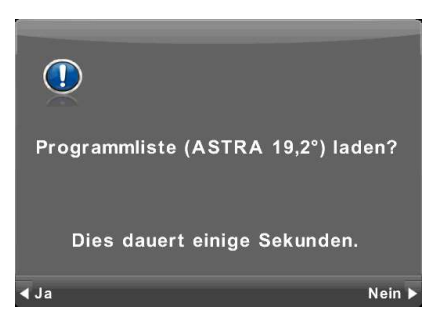

- > Um die Liste zu laden, drücken Sie die Pfeiltaste links.
- $\left(\mathbf{i}\right)$ Anschließend wird der Installationsassistent beendet und das erste Programm in der Programmliste wiedergegeben. Die Erstinstallation ist somit abgeschlossen.

> Möchten Sie die Liste nicht laden und stattdessen eine komplette Sendersuche durchführen, drücken Sie die Pfeiltaste rechts. Daraufhin startet die Sendersuche, dessen Fortschritt Sie am Bildschirm verfolgen können:

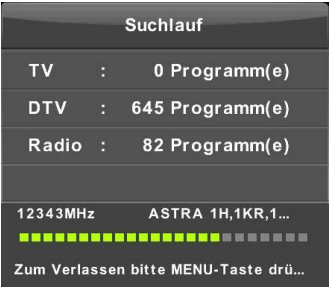

- > Nach Beendigung der Sendersuche wird das erste Programm in der Programmliste wiedergegeben. Die Programmreihenfolge kann anschließend Ihren Bedrüfnissen angepasst werden.
- $(i)$ Durch Drücken der Taste MENU (14) oder EXIT (15) kann die Sendersuche abgebrochen werden. Bestätigen Sie den Abbruch durch Drücken der Pfeiltaste links (JA).

#### Empfangsart DVB-T

In diesem Installationsschritt können Sie die Einstellung Ihres Gerätes an die Konfiguration Ihrer DVB-T oder analogen Antenne anpassen.

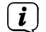

Beachten Sie beim Betrieb an einer Antenne mit integriertem Verstärker, den Verstärker mit einer externen Stromversorgung zu betreiben.

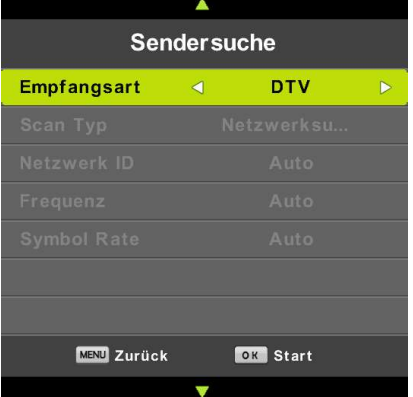

> Wählen Sie mit den Pfeiltasten rechts/links eine der Empfangsarten:

DTV für Digitale Programme (DVB-T oder DVB-T2),

ATV für analoge Programme oder

DTV + ATV (Digitale und analoge Programme).

> Starten Sie die Sendersuche mit der Taste OK (17).

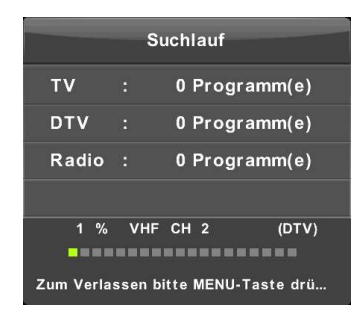

> Nach Beendigung der Sendersuche wird das erste Programm in der Programmliste wiedergegeben. Die Programmreihenfolge kann anschließend Ihren Bedrüfnissen angepasst werden.

Durch Drücken der Taste MENU (14) oder EXIT (15) kann die Sendersuche abgebrochen werden. Bestätigen Sie den Abbruch durch drücken der Pfeiltaste links (JA).

#### Empfangsart DVB-C

 $\left(\mathbf{i}\right)$ 

In diesem Installationsschritt können Sie die Einstellung Ihres Gerätes an die Konfiguration Ihres Digitalen (DVB-C) oder analogen Kabelanschlusses anpassen.

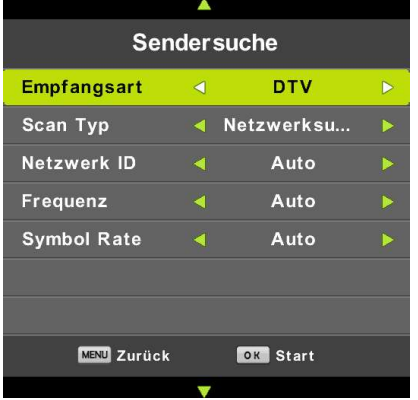

> Wählen Sie mit den Pfeiltasten auf/ab den jeweiligen zu ändernden Eintrag aus. Mit den Pfeiltasten rechts/links kann der jeweilige Wert geändert werden.

DTV für Digitale Programme (DVB-C),

ATV für analoge Programme oder

DTV + ATV (Digitale und analoge Programme).

> Nachdem Sie alle Einstellungen gemäß Ihrer Empfangsanlage vorgnommen haben, drücken Sie zum Fortfahren die Taste OK (17).

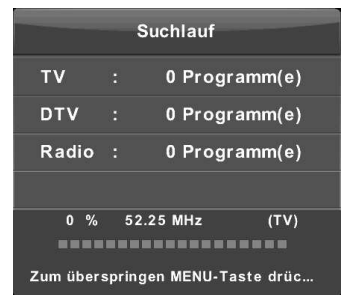

- > Nach Beendigung der Sendersuche wird das erste Programm in der Programmliste wiedergegeben. Die Programmreihenfolge kann anschließend Ihren bedrüfnissen angepasst werden.
- $\left(\mathbf{i}\right)$ Durch Drücken der Taste MENU (14) oder EXIT (15) kann die Sendersuche abgebrochen werden. Bestätigen Sie den Abbruch durch Drücken der Pfeiltaste links (JA).

### 5 Erweiterte Bedienung

#### 5.1 Programmliste bearbeiten

Sie haben die Möglichkeit, die Programmliste Ihren Wünschen ensprechend anzupassen, bzw. die Programmreihenfolge zu ändern.

- > Öffnen Sie das Hauptmenü durch Drücken der Taste MENU (14).
- > Wählen Sie mit den Pfeiltasten rechts/links das Untermenü SENDERSUCHE.
- > Wählen Sie mit den Pfeiltasten auf/ab den Eintrag Programme bearbeiten und drücken Sie die Taste OK (17). Es erscheint das Programme bearbeiten Fenster:

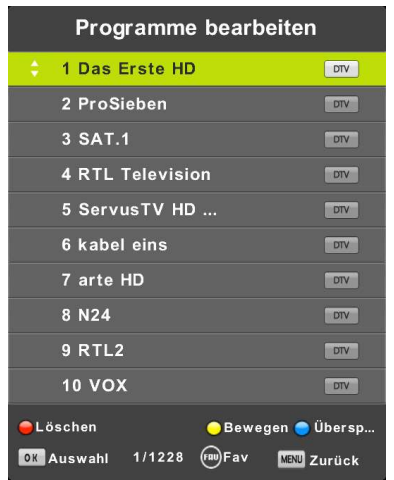

Durch die Farbtasten (34) der Fernbedienung, stehen Ihnen nun folgende Möglichkeiten zur verfügung:

- Rot Markiertes Programm löschen
- Gelb Markiertes Programm bewegen
- Blau Markiertes Programm überspringen.

Durch Drücken der Taste OK (17), kann der markierte Sender wiedergegeben werden. Durch Drücken der Taste MENU (14) oder EXIT (15) verlassen Sie die Programmbearbeitung.

#### 5.1.1 Programm löschen

Um ein Programm aus der Liste zu löschen, gehen Sie wie folgt vor:

- > Markieren Sie mit den Pfeiltasten auf/ab den zu löschenden Sender.
- > Drücken sie die rote Farbtaste (34). Der Sender wird aus der Liste gelöscht.

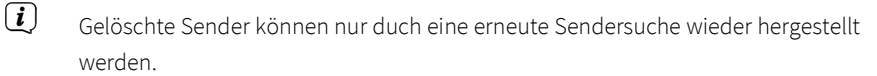

#### 5.1.2 Programme sortieren

Sie können die Sortierung der Sender in der Programmliste anpassen. Gehen Sie zum Sortieren der Sender folgendermaßen vor:

- > Markieren Sie mit den Pfeiltasten auf/ab den zu verschiebenden Sender.
- Drücken sie die gelbe Farbtaste (34).
- Bewegen Sie die Markierung (und somit den Sender) mit den Pfeiltasten auf/ab an die neue Position und drücken Sie anschließend die Taste OK (17), um den Sender den neuen Programmplatz zuzuweisen.
- $\left(\mathbf{i}\right)$ Anstatt die Markierung zu bewegen, können Sie den neuen Programmplatz auch direkt mit den Zifferntasten (11) eingeben. Drücken Sie anschließend die Taste OK (17).

#### 5.1.3 Programme überspringen

Sie haben die Möglichkeit Sender zu überspringen, wenn Sie die mit den Pfeiltasten auf/ab oder CH+/- die Sender durchschalten. Die Sender sind dann nur noch über die Programmliste oder über die Direktwahl mit der Zifferneingabe zu erreichen.

- > Markieren Sie mit den Pfeiltasten auf/ab den zu überspringenden Sender.
- Drücken sie die **blaue** Farbtaste (34). Der Sender wird nun übersprungen.

#### 5.1.4 Favoritenliste anlegen

Sie können eine Favoritenliste anlegen, in der nur Sender aufgeführt sind, die Sie bevorzugen. Zum Anlegen der Favoritenliste gehen Sie wie folgt vor:

- > Markieren Sie mit den Pfeiltasten auf/ab den Sender, den Sie in die Favoritenliste aufnehmen möchten.
- Drücken Sie die Taste FAV (5). Neben dem Sendernamen erscheint ein Herz-Symbol. Verfahren Sie so mit allen Sendern, die Sie in die Favoritenliste aufnehmen möchten.

#### 5.1.4.1 Favoritenliste aufrufen

- Um die Favoritenliste aufzurufen, drücken Sie im normalen TV-Betrieb die Taste FAV (5).
- > Bestätigen Sie die Abfrage durch Drücken der Taste OK (17).

Die Favoritenliste ist nun aktiv und Sie können nur Sender in dieser Liste anwählen. Die Reihenfolge und Programmnummer entspricht der Reihenfolge und Programmnummer der

Gesamtliste.

 $\left(\mathbf{i}\right)$ Die Favoritenliste ist auch nach dem Standby-Modus noch weiterhin aktiv.

#### 5.1.4.2 Favoritenliste ausschalten

- > Um die Favoritenliste auszuschalten, drücken Sie im normalen TV-Betrieb die Taste FAV (5).
- > Bestätigen Sie die Abfrage durch Drücken der Taste OK (17). Sie befinden sich wieder in der Gesamtliste Alle Sender.

#### 5.2 Elektronische Programmzeitschrift EPG

Ihr Fernsehgerät verfügt über die elektronische Programmzeitschrift EPG. Dadurch können Sie die Programminformationen der digitalen Programme auf dem Bildschirm darstellen und sehr schnell einen Überblick über die gerade laufenden Sendungen oder über die Sendungen des Tages bzw. der folgenden Tage verschaffen.

#### Die EPG - Funktionen erlauben Ihnen:

- Informationen über Programminhalte auf dem Bildschirm darzustellen
- Das Vormerken von Sendungen, die dann zum Sendebeginn automatisch eingeschaltet werden
- Das Programmieren von Aufnahmetimern
- $\left(\mathbf{i}\right)$ Die EPG-Daten werden senderseitig erst eingelesen, wenn man auf diesen Sender schaltet. Sollten also für einen Sender keine Daten im EPG vorhanden sein, markieren Sie den Sender und schalten mit der Taste OK auf diesen Sender um, damit die Daten eingelesen werden. Die Verfügbarkeit der EPG-Daten hängt vom jeweiligen Sender ab.

#### 5.2.1 Elektronische Programmzeitschrift aufrufen / verlassen

> Drücken Sie die Taste EPG (23) um die elektronische Programmzeitschrift aufzurufen.

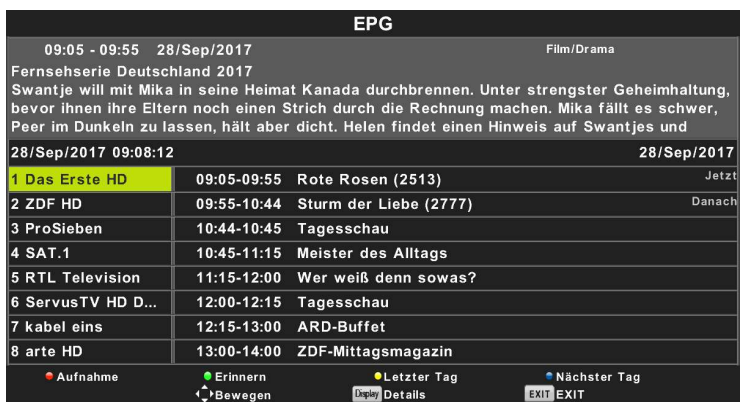

> Durch Drücken der Taste EPG (23) oder EXIT (15) können Sie die elektronische Programmzeitschrift wieder verlassen. Ansonsten wird der EPG nach ca. 1 Minute ohne Interaktion automatisch ausgeblendet.

#### 5.2.2 EPG Übersicht

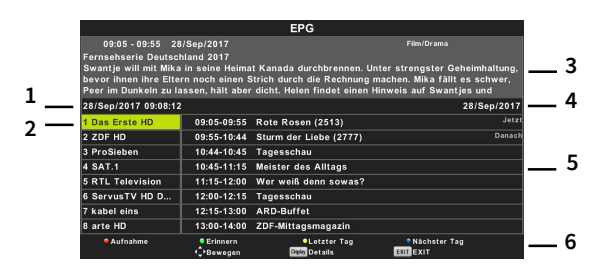

- 1 Datum und Uhrzeit des aktuellen Tages.
- 2 Programmliste und aktuell markiertes Programm, zu dem Programminformationen angezeigt werden.
- 3 Sendungs-Infos und Detail-Infos zur gerade laufenden Sendung.
- 4 Datum der angezeigten Programminformationen.
- 5 Sendungen des markierten Programms.
- 6 Zusatzfunktionen des EPG.

- Mit Hilfe der Pfeiltasten rechts/links können Sie zwischen der Programmliste (2) und den Sendungen des markierten Programms (5) wechseln.
- Drücken Sie die blaue Farbtaste um den jeweils nächsten Tag anzuzeigen. Der aktuell gewählte Tag wird unter (4) angezeigt.
- > Mit Hilfe der gelben Funktionstaste können Sie einen Tag zurück springen. Der aktuell gewählte Tag wird unter (4) angezeigt.
- > Durch Drücken der Taste OK (17) können Sie direkt auf das markierte Programm umschalten.

#### 5.2.3 Timer

Sie können über den EPG auf einfache Weise Timer setzten, um eine Sendung auf einem angeschlossenen USB-Gerät (Festplatte oder Stick) aufzunehmen, oder um eine Erinnerung zum Senderwechsel zu erhalten.

#### 5.2.3.1 Aufnahmetimer

- > Markieren Sie im linken Fenster eine beliebige Sendung, die Sie aufnehmen möchten.
- Drücken Sie die rote Farbtaste, um den Aufnahmetimer für diese Sendung zu setzen. Neben dem Sendungstitel erscheint ein roter Punkt. Die Wiederholung des Timers (Timertyp) können Sie durch mehrmaliges Drücken der roten Fabtaste bestimmen:
	- R Einmalige Aufnahme,
	- D Tägliche Aufnahme,
	- W Wöchentliche Aufnahme,
	- A Automatische Aufnahme.
- $\left(\mathbf{i}\right)$ Die automatsiche Aufnahme (A) richtet sich nach den aktuell gesendeten Sendungsdaten (SI-Daten) des Senders. Beispiel: Sendung XY beginnt laut EPG-Daten um 08:00 und endet um 08:30. Wird der Timertyp R aktiviert, wird die Sendung von 08:00 - 08:30 aufgezeichnet. Nun kann es aber vorkommen, dass sich der Sendungsstart um einige Minuten verzögert und erst um 08:02 startet und um 08:32 endet. In diesem Fall würden die letzten 2 Minuten der Sendung in der Aufnahme fehlen. Um dies zu verhindern, kann der Timertyp A gesetzt werden. Vorrausgesetzt, der Sender signalisiert den zeitversetzten Start der Sendung, wird die Aufnahme der Sendung auch erst dann gestartet, wenn sie tatsächlich läuft, also von 08:02 - 08:32.
- $\left(\mathbf{i}\right)$ Ist kein Aufnahmemedium angeschlossen, können keine Aufnahmetimer programmiert werden. In diesem Fall erhalten Sie eine meldung, dass kein USB-Gerät gefunden wurde.

#### 5.2.3.2 Erinnerungstimer

- > Markieren Sie im linken Fenster eine beliebige Sendung, an dessen Start Sie erinnert werden möchten. Der Fernseher schaltet anschließend automatisch auf das Programm.
- > Drücken Sie die grüne Farbtaste, um die Erinnerung für diese Sendung zu setzten. Neben dem Sendungstitel erscheint ein grüner Punkt. Die Wiederholung des Timers (Timertyp) können Sie durch mehrmaliges drücken der grünen Fabtaste bestimmen:

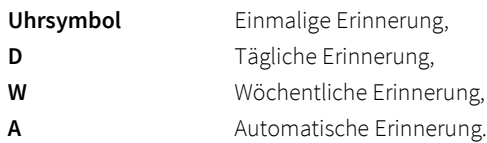

- $\left(\mathbf{i}\right)$ Die automatsiche Erinnerung (A) richtet sich nach den aktuell gesendeten Sendungsdaten (SI-Daten) des Senders. Beispiel: Sendung XY beginnt laut EPG-Daten um 08:00. Wird der Timertyp mit dem Uhrsymbol aktiviert, werden Sie um 08:00 erinnert. Nun kann es aber passieren, dass sich der Sendungsstart um einige Minuten verzögert und erst um 08:02 startet. In diesem Fall würde die Sendung noch nicht laufen, wenn Sie erinnert werden. Um dies zu verhindern, kann der Timertyp A gesetzt werden. Vorrausgesetzt, der Sender signalisiert den zeitversetzten Start der Sendung, wird die Erinnerung der Sendung auch erst dann gestartet, wenn sie tatsächlich beginnt, also um 08:02.
- $\left(\mathbf{i}\right)$ Um den Wechsel auf das zu erinnernde Programm abzubrechen, drücken Sie die Taste OK (17), wenn die entsprechende Meldung am Bildschirm erscheint.

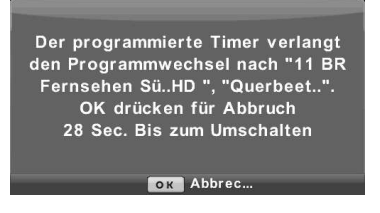

#### 5.3 Timer anlegen

Neben der Möglichkeit, Timer über den EPG zu programmieren, haben Sie die Möglichkeit, Timer manuell zu programmieren.

- > Öffnen Sie das Hauptmenü durch Drücken der Taste MENU (14).
- > Wählen Sie mit den Pfeiltasten rechts/links das Untermenü SENDERSUCHE.
- > Wählen Sie mit den Pfeiltasten auf/ab den Eintrag Timerliste und drücken Sie die Taste OK (17). Es erscheint die Timerliste:

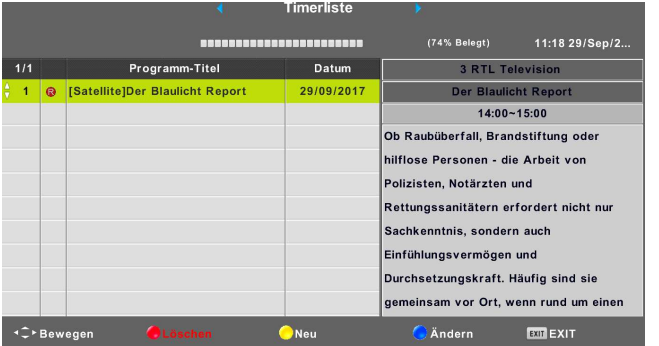

- > Mit den Pfeiltasten rechts/links können Sie zwischen der Timerliste und der Liste der durchgeführten Aufnahmen wechseln.
- > Um die Timerliste zu verlassen, drücken Sie die Taste EXIT (15).

#### 5.3.1 Neuen Timer anlegen

- > Um einen neuen Timer zu programmieren, drücken Sie die gelbe Farbtaste (Neu).
- > Es erscheint das Fenster TIMER EINGABE:

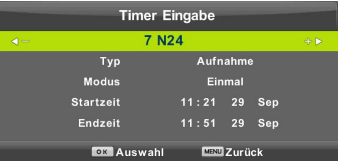

- > Wählen Sie mit den Pfeiltasten rechts/links zuerst den Sender.
- > Markieren Sie mit den Pfeiltasten auf/ab die Zeile Typ und wählen Sie mit den Pfeiltasten rechts/links den Timertyp Aufnahme (für Aufnahmen auf einem angesteckten USB-Medium) oder Erinnerung (für Senderwechsel-Erinnerungen).

- $\left(\mathbf{i}\right)$ Für Aufnahmen auf einem USB-Medium muss eine entsprechend formatierte USB-Festplatte oder USB-Stick angesteckt sein.
- > Markieren Sie nun mit den Pfeiltasten auf/ab die Zeile Modus und wählen Sie mit den Pfeiltasten rechts/links den Timermodus Einmal (für einmalige Timer), Täglich (für täglich wiederholende Timer) oder Wöchentlich (für wöchentlich wiederholende Timer).
- > Markieren Sie als nächstes mit den Pfeiltasten auf/ab die Zeile Startzeit und wählen Sie mit den Pfeiltasten rechts/links den zu ändernden Wert. Dieser wird rot dargestellt. Geben Sie den Wert für die Startzeit und das Datum mit den Pfeiltasten auf/ab ein. Mit den Pfeiltasten rechts/links wählen Sie den nächsten zu ändernden Wert aus. Drücken Sie zum Übernehmen der Startzeit die Taste OK (17).
- > Markieren Sie als nächstes mit den Pfeiltasten auf/ab die Zeile Endzeit und wählen Sie mit den Pfeiltasten rechts/links den zu ändernden Wert. Dieser wird rot dargestellt. Geben Sie den Wert für die Endzeit und das Datum mit den Pfeiltasten auf/ab ein. Mit den Pfeiltasten rechts/links wählen Sie den nächsten zu ändernden Wert aus. Drücken Sie zum Übernehmen der Endzeit die Taste OK (17).
- > Sind alle Einstellungen vorgenommen, drücken Sie zum Speichern des Timers die Taste  $OK(17)$ :

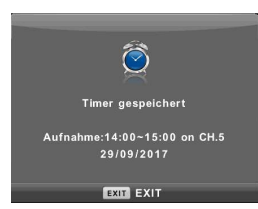

Durch drücken der Taste EXIT (15) kehren Sie zum normalen TV-Betrieb zurück.

#### 5.3.2 Timer bearbeiten

Einen zuvor gespeicherten Timer können Sie anschließend bearbeiten. Gehen Sie zum Bearbeiten des Timer wie folgt vor:

- > Wählen Sie in der Timerliste den Timer aus, den Sie bearbeiten möchten.
- > Drücken Sie die blaue Farbtaste (Ändern).
- Es erscheint das Fenster TIMER EINGABE:

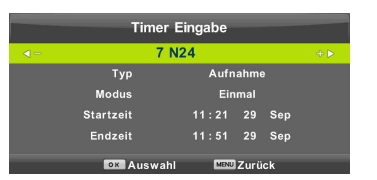

Fahren Sie nun wie unter Punkt 5.3.1 Neuen Timer anlegen beschrieben, mit der Bearbeitung des Timers fort.

#### 5.3.3 Timer löschen

- > Wählen Sie in der Timerliste mit den Pfeiltasten auf/ab den zu löschenden Timer.
- > Drücken Sie die rote Farbtaste (Löschen) -> Der Timer ist daraufhin gelöscht.

#### 5.3.4 Während eines laufenden Aufnahmetimers

Startet ein Aufnahmetimer auf einem anderen Sender, wird Ihnen dies kurz vor dem Start der Aufnahme durch eine Mitteilung mittgeteilt.

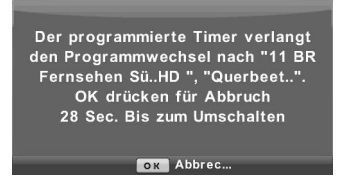

 $\left(\mathbf{i}\right)$ Durch Drücken der Taste OK (17) kann der Timer und das automatische Umschalten auf diesen Sender verhindert werden.

 $\left(\mathbf{i}\right)$ Ist der Timer und somit die Aufnahme gestartet, ist es nicht mehr möglich den Sender zu wechseln. Um den Sender zu wechseln, muss die Aufnahme erst abgebrochen werden. Drücken Sie hierfür die Taste STOPP/LIST (31) und bestätigen Sie die Abfrage durch Drücken der Pfeiltaste links (Ja).

#### 5.4 PVR-Funktion

Ihr Fernsehgerät ist mit der PVR-Funktion (Personal Video Recorder) ausgestattet. Dieser erlaubt es Ihnen, digitale Sendungen auf ein angeschlossenes USB-Medium wie z. B. eine Festplatte oder USB-Stick aufzuzeichnen und anschließend wiederzugeben.

Zur PVR-Aufzeichnung stehen Ihnen folgende Aufnahmemodi zur Verfügung:

#### 1. Sofort-Aufnahme

Wählen Sie diesen Aufnahme-Typ, um die gerade laufende Sendung mit einem Tastendruck sofort aufzunehmen.

#### 2. Timergesteuerte Aufnahme

Durch diese Funktion wird Ihr Fernseher für die ausgewählte Sendung ein- und ausgeschaltet, um diese, z. B. in Ihrer Abwesenheit, aufzuzeichnen. Dazu können Sie den Timer entweder manuell oder automatisch mit Hilfe des EPG programmieren.

#### 3. Timeshift-Aufnahme

Mit der Timeshift-Aufnahme ist zeitversetztes Fernsehen möglich. So können Sie, während die Aufnahme noch läuft, diese bereits zeitversetzt wiedergeben.

 $\left(\mathbf{i}\right)$ 

Bitte beachten Sie, dass im laufenden Betrieb immer nur die Sendung aufgezeichnet werden kann, die gerade wiedergegeben wird. Es ist also nicht möglich eine Sendung aufzuzeichnen und gleichzeitig eine andere Sendung anzusehen.

#### 5.4.1 Sofort-Aufnahme starten

- Schalten Sie das Programm ein, auf dem Sie eine Aufzeichnung durchführen möchten.
- Drücken Sie die Taste Aufnahme starten (32) um die laufende Sendung aufzuzeichnen.
- $(i)$ Während die Aufnahme läuft, wird die Sendung weiterhin auf dem Bildschirm wiedergegeben. Beim Start der Aufnahme wird Ihnen dies durch einen Hinweis in der Infobox dargestellt.
- > Um die Aufnahme der laufenden Sendung an einer bestimmten Stelle anzuhalten, drücken Sie 2x die Taste Timeshift Play/Pause (30).
- $\left(\mathbf{i}\right)$ Während die Aufnahme im Hintergrund weiterläuft, erscheint ein Standbild auf dem Bildschirm und ein Pause-Symbol in der oberen linken Ecke des Bildschirms
- > Um mit der Wiedergabe der Sendung von dieser Stelle an fortzufahren, drücken Sie die Taste Timeshift Play/Pause (30) erneut.

- $\left(\mathbf{i}\right)$ Sie sehen die Sendung nun mit einem zeitlichen Versatz zur Liveausstrahlung (Timeshift), während die laufende Sendung im Hintergrund weiterhin aufgezeichnet wird.
- > Zum Verlassen des Timeshift-Betriebs, drücken Sie die Taste STOP/LIST (31). Sie befinden sich nun wieder an der Live-Position der Sendung.
- > Zum Beenden und Speichern der Aufnahme, drücken Sie die Taste STOP/LIST (31) und bestätigen die Sicherheitsabfrage mit einem Druck auf die Pfeiltaste links (Ja). Möchten Sie stattdessen die Aufnahme ohne zu speichern beenden, drücken Sie die Pfeiltaste rechts (Nein).

#### 5.4.2 Timer-Aufnahmen

Mit Hilfe der PVR-Timer-Funktion können Sie Sendungen, z. B. in Ihrer Abwesenheit, automatisch auf das angesteckte USB-Speichermedium aufzeichnen.

- $\left(\mathbf{i}\right)$ PVR-Timer können wie in Punkt 5.2.3 mit Hilfe des EPG und in Punkt 5.3 manuell programmiert werden.
- $\left(\mathbf{i}\right)$ Beachten Sie zur Bedienung des Gerätes während eines PVR-Timers auch den Punkt 5.3.4.
- $\left(\mathbf{i}\right)$ Achten Sie darauf, dass das Gerät die Uhrzeit eingelesen hat. Diese wird im Betrieb in der Infobox angezeigt. Sollte dieses nicht der Fall sein, lassen Sie Ihr Gerät ca. 30 Sekunden auf z. B. ZDF eingeschaltet, damit die Uhrzeit eingelesen wird.

#### 5.4.3 Timeshift-Funktion

Bei der Timeshift-Funktion wird die Möglichkeit ausgenutzt, dass Wiedergabe und Aufnahme gleichzeitig erfolgen können. Dadurch ist zeitversetztes Fernsehen möglich. So können Sie sich den Beginn der Aufzeichnung ansehen und dabei bereits aufgenommene Passagen (z. B. Werbeblöcke) überspringen. Gleichzeitig wird das Live-Signal der Sendung weiter aufgezeichnet.

#### Beispiel: Überspringen von Werbeblöcken

Sie möchten eine Sendung ohne lästige Werbeunterbrechungen sehen ? Mit dem PVR können Sie die aufgenommenen Werbeblöcke ganz einfach überspringen.

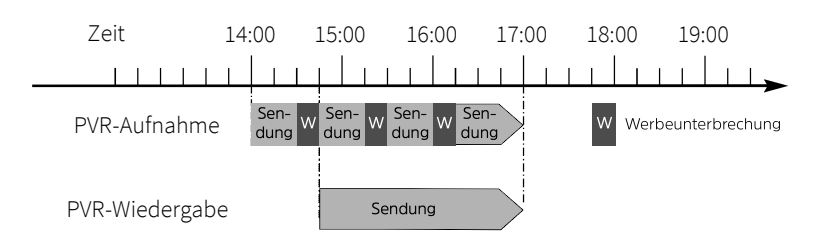

#### Beispiel: Zeitversetzte Wiedergabe

Sie haben den Start des Formel 1-Rennens verpasst. Kein Problem! Der PVR zeigt Ihnen das Rennen zum zeitversetzten Termin, während er noch weiter aufzeichnet.

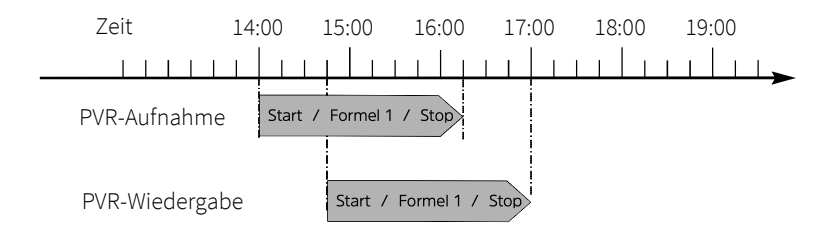

#### Timeshift-Funktion starten

- > Durch dreimaliges Drücken der Taste Timeshift Play/Pause (30) wird die Aufnahme der Sendung gestartet und gleichzeitig die Wiedergabe pausiert.
- > Um mit der Wiedergabe der Sendung von dieser Stelle an fortzufahren, drücken Sie die Taste Timeshift Play/Pause (30) erneut.
- $\left(\mathbf{i}\right)$ Sie sehen die Sendung nun mit einem zeitlichen Versatz zur Liveausstrahlung (Timeshift), während die laufende Sendung im Hintergrund weiterhin aufgezeichnet wird.
- > Um zu einer bestimmten Stelle einer laufenden Aufnahme zu gelangen, stehen Ihnen die Funktionen Wiedergabe/Pause (30), sowie schnelles Spulen (28 und 29), zur Verfügung.
- > Durch Drücken der Taste DISPLAY (19) wird die Infobox mit einem Fortschrittsbalken eingeblendet, der die Aufzeichnungsdauer anzeigt.
- $\left(\mathbf{i}\right)$ Beachten Sie, dass durch die technische Implementierung der Timshift-Funktion, es nicht zu jeder Zeit möglich ist, an jede beliebige Position innerhalb der Aufnahme bzw. Timeshift-Wiedergabe zu springen.

#### 5.5 PVR-Wiedergabe

Zugang zu Ihren PVR-Aufnahmen erhalten Sie durch den PVR-Navigator. Alle durchgeführten Aufnahmen werden hier aufgelistet und können wiedergegeben werden.

#### 5.5.1 PVR-Navigator aufrufen

Der PVR-Navigator lässt sich auf die folgenden Arten aufrufen.

- > Drücken Sie im normalen TV-Betrieb die Taste STOP/LIST (31).
- > Sofern ein USB-Speichermedium mit PVR-Aufnahmen angeschlossen ist, werden die Aufnahmen jetzt in der Liste Aufgenommen aufgelistet:

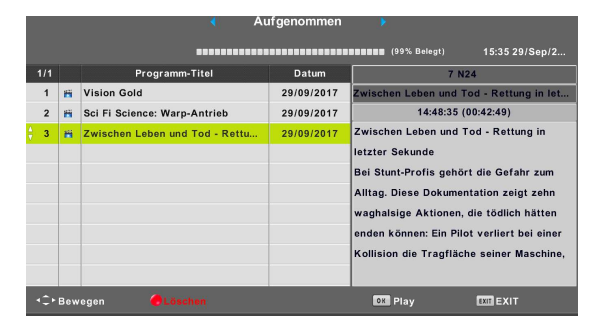

 $\left(\mathbf{i}\right)$ Mit den Pfeiltasten rechts/links können Sie zwischen der Liste Aufgenommen und der Timerliste (Punkt 5.3) wechseln.

#### 5.5.2 Wiedergabe starten

- > Rufen Sie die Liste Aufgenommen auf.
- > Markieren Sie mit den Pfeiltasten auf/ab eine Aufnahme.
- > Drücken Sie zur Wiedergabe der Aufnahme die Taste OK (17).
- $\left(\mathbf{i}\right)$ Zum Pausieren, Fortsetzen der Aufnahme, drücken Sie die Taste Timshift Play/Pause (30). Zum Vorspulen die Taste Vorlauf (29) und zum Zurückspulen die Taste Zurückspulen (28). Alternativ können Sie auch die eingeblendeten Wiedergabetasten am Bildschirm nutzen.

#### 5.5.3 Wiedergabe beenden

> Drücken Sie zum Beenden der Wiedergabe die Taste STOP/LIST (31).

#### 5.5.4 Aufnahmen löschen

> Markieren Sie mit den Pfeiltasten auf/ab die zu löschende Aufnahme und drücken Sie anschließend die rote Farbtaste (Löschen).

### 6 Medienwiedergabe

Durch den Medinennavigator können Sie Mediendateien wie z. B. Musik, Bilder oder Filme, die sich auf einem USB-Stick oder USB-Festplatte befinden, wiedergeben. Die grundsätzliche Bedienung ist in den Wiedergabebereichen Foto, Musik, Film und Text

identisch. Daher wird nachfolgend als Beispiel die Wiedergabe von Musik-Titeln erklärt:

#### 6.1 Mediennavigator aufrufen

- > Drücken Sie im normalen TV-Betrieb die Taste Source (18) und wählen Sie mit den Pfeilatsten auf/ab den Eintrag Media. Alternativ drücken Sie die Taste Source so oft, bis Media markiert ist.
- > Drücken Sie die Taste OK (17)

Der Mediennavigator öffnet in der Start-Ansicht:

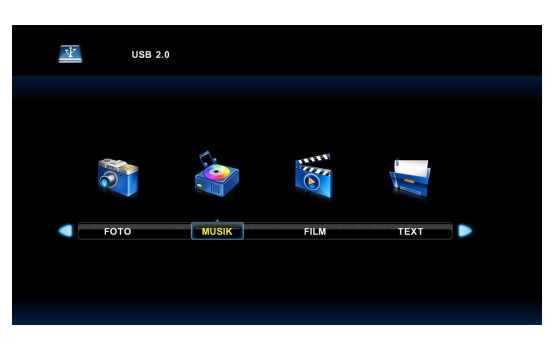

#### 6.2 Mediendateien auswählen

- > Wählen Sie mit den Pfeiltasten rechts/links einen Medienbereich aus. Im Beispiel MUSIK und drücken Sie die Taste OK (17).
- > Wählen Sie mit den Pfeiltallisten rechts/links das angesteckte USB-Laufwerk, in diesem Fall Laufwerk C und drücken Sie die Taste OK (17).

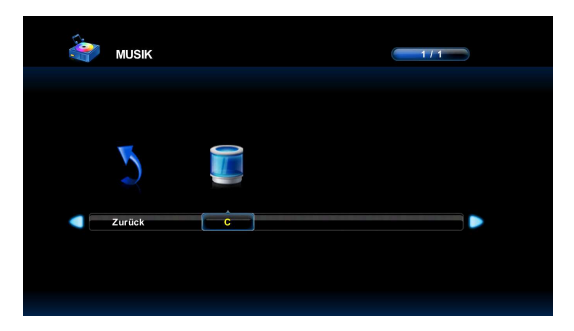

 $\left(\mathbf{i}\right)$ Daraufhin werden Ihnen alle Ordner oder Musikdateien angezeigt, die sich auf dem USB-Medium befinden.

> Wählen Sie den Ordner, in dem sich Ihre Musik befindet mit den Pfeiltasten rechts/links oder auf /ab und bestätigen Sie mit OK (17). Anschließend werden alle Musik-Dateien, die sich in diesem Ordner befinden aufgelistet. In diesem Beispiel befinden sich alle Musikdateien in dem Ordner Album 1:

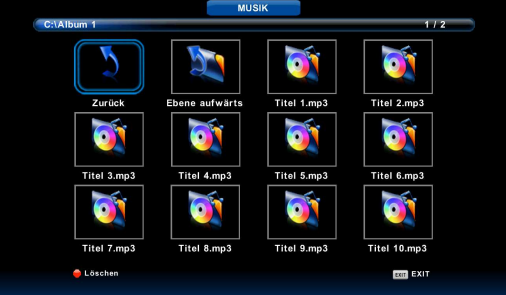

- $\left(\mathbf{i}\right)$ Über die Kachel Ebene aufwärts, gelangen Sie immer eine Ebene bzw. einen Ordner zurück, je nachdem, wie Ihre Ordnerstruktur auf dem USB-Medium angelegt wurde. Über die Kachel Zurück oder die Taste EXIT (15) gelangen Sie immer zurück zur Laufwerksauswahl.
- $\left(\mathbf{i}\right)$ Der aktuell markierte Titel wird nach einer kurzen Zeit automatsich wiedergegeben und es werden Detailinfos dargestellt.
- $\left(\mathbf{i}\right)$ Zum Löschen einzelner Dateien, drücken Sie die rote Farbtaste (Löschen).

#### 6.3 Musik wiedergeben

> Wählen Sie mit den Pfeiltasten rechts/links oder auf /ab eine Musikdatei und drücken Sie zur Wiedergabe die Taste OK (17). Es folgt die Wiedergabeansicht:

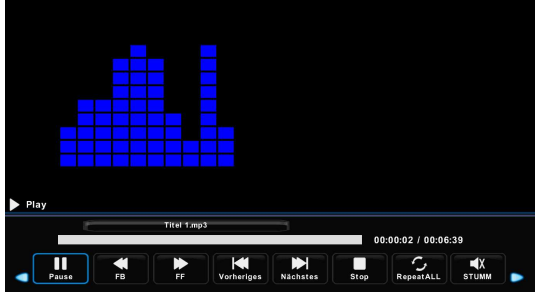

> Mit den auf dem Bildschirm dargestellten Wiederagabetasten können Sie die Wiedergabe beeinflussen. Wählen Sie mit den Pfeilatsten rechts/links eine Taste auf dem Bildschirm aus und drücken Sie die Taste OK (17). Folgende Möglichkeiten stehen zur Auswahl:

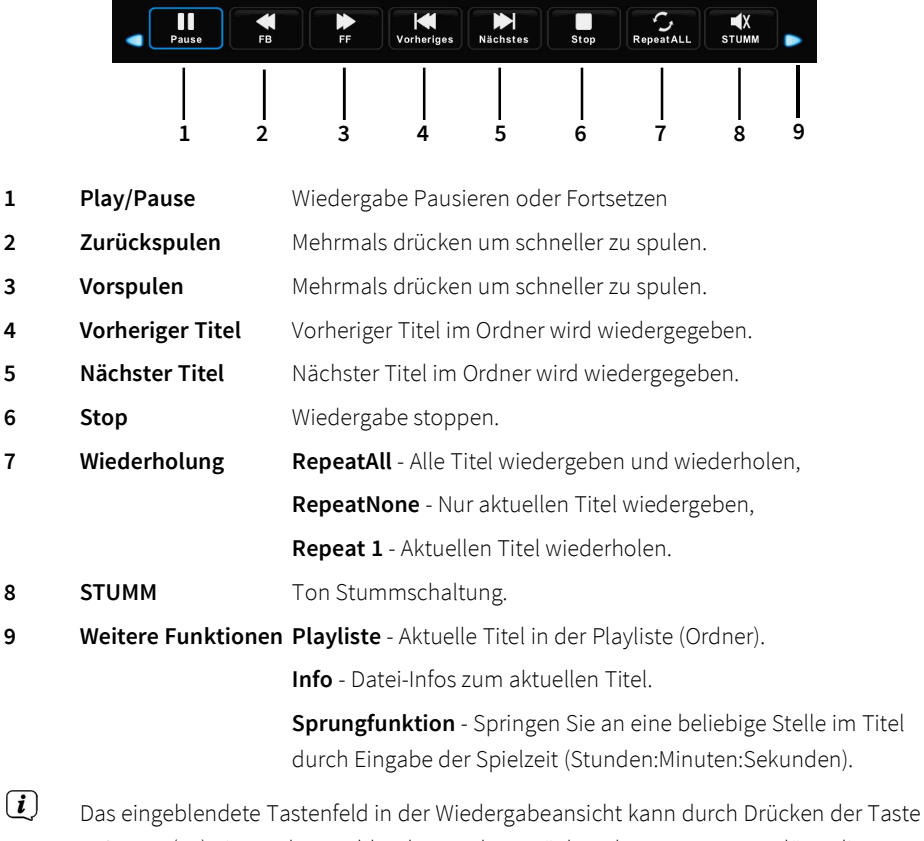

- DISPLAY (19) ein- und ausgeblendet werden. Drücken der Taste EXIT verlässt die Wiedergabeansicht.
- $\left(\mathbf{i}\right)$ Neben dem eingeblendeten Tastenfeld können Sie auch direkt die jeweiligen Wiedergabetasten auf der Fernbedienung benutzen.

#### 6.4 Filme wiedergeben

- > Starten Sie wie unter Punkt 6.2 beschrieben den Medienbereich FILM.
- > Wählen Sie mit den Pfeiltasten rechts/links oder auf /ab eine Filmdatei und drücken Sie zur Wiedergabe die Taste OK (17).
- $\left(\mathbf{i}\right)$ Durch Drücken der Taste DISPLAY (19), kann das Tastenfeld mit weiteren Wiedergabeoptionen eingeblendet werden. Wählen Sie mit den Pfeilatsten rechts/links eine Taste bzw. Wiedergabeoption aus und drücken Sie die Taste OK (17).
- $\left(\mathbf{i}\right)$ Neben dem eingeblendeten Tastenfeld können Sie auch direkt die jeweiligen Wiedergabetasten auf der Fernbedienung benutzen.

Die Möglichen Wiedergabeoption während der Film-Wiedergabe sind:

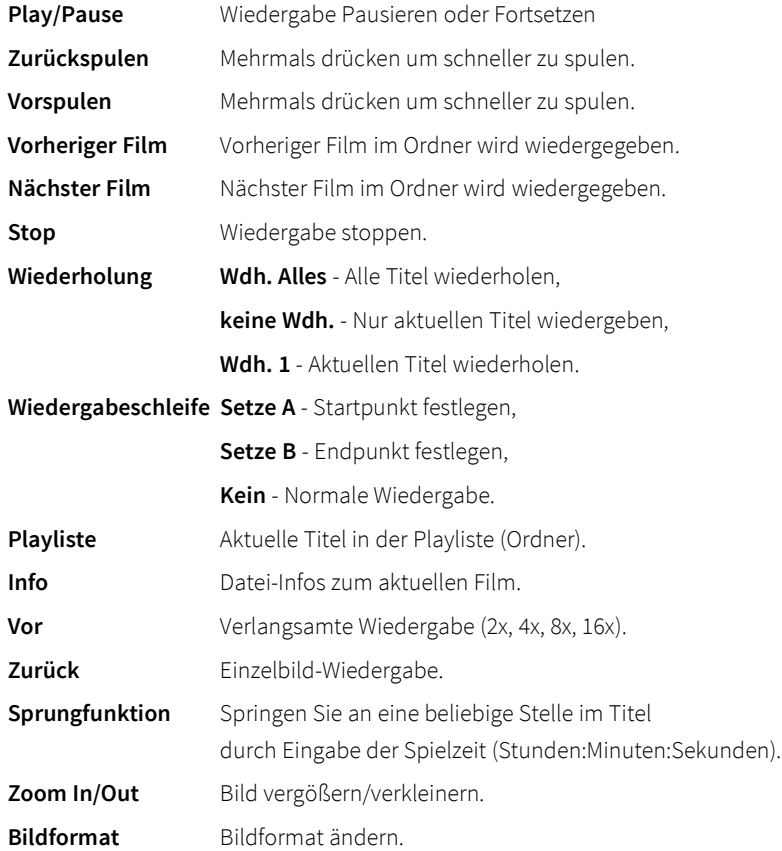

#### 6.5 Fotos wiedergeben

- > Starten Sie wie unter Punkt 6.2 beschrieben den Medienbereich FOTO.
- > Wählen Sie mit den Pfeiltasten rechts/links oder auf /ab eine Bilddatei und drücken Sie zur Wiedergabe die Taste OK (17).
- $\left(\mathbf{i}\right)$ Durch Drücken der Taste DISPLAY (19), kann das Tastenfeld mit weiteren Diashow-Wiedergabeoptionen eingeblendet werden. Wählen Sie mit den Pfeiltasten rechts/links eine Taste bzw. Wiedergabeoption aus und drücken Sie die Taste OK (17).
- $\left(\mathbf{i}\right)$ Neben dem eingeblendeten Tastenfeld können Sie auch direkt die jeweiligen Wiedergabetasten auf der Fernbedienung benutzen.

Die Möglichen Wiedergabeoption während der Diashow sind:

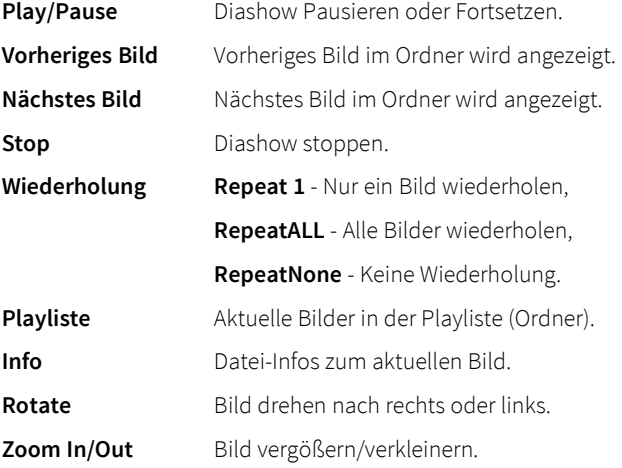

### 7 Einstellungen

#### 7.1 Sendersuche Satellit (DVB-S)

- > Drücken Sie die Taste Source (18) und wählen Sie die Quelle Satellit.
- > Drücken Sie die Taste MENU (14) und wählen Sie mit den Pfeiltasten rechts/links das Untermenü Sendersuche.

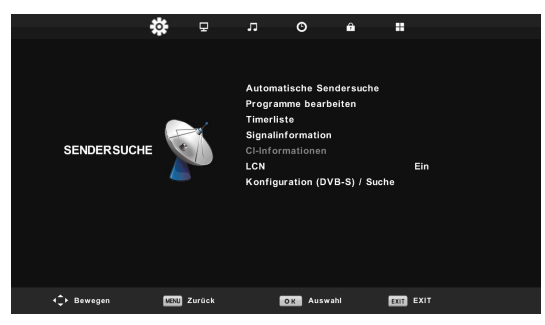

Im Untermenü Sendersuche stehen Ihnen die Funktionen:

#### Automatsiche Sendersuche,

Programme bearbeiten (siehe Punkt 5.1),

Timerliste (siehe Punkt 5.3),

Signalinformation (Empfangsparameter des aktuellen Senders),

CI-Informationen (wenn ein CI-Modul gesteckt ist),

LCN (Anbietersortierung an oder aus),

Konfiguration(DVB-S), Suche - Manuelle Satellitenkonfiguration und Suche.

#### 7.1.1 Automatische Sendersuche (DVB-S)

> Wählen Sie im Untermenü SENDERSUCHE denEintrag Automatische Sendersuche und bestätigen Sie mit OK (17). Es erscheint die Suchkonfiguration:

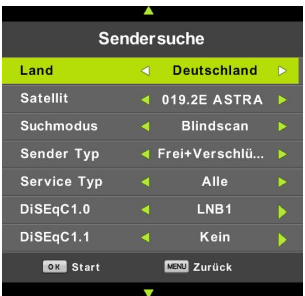

- > Wählen Sie mit den Pfeiltasten auf/ab einen Eintrag aus und verändern Sie mit den Pfeiltasten rechts/links dessen Wert.
- Unter Land legen Sie das Land fest, in dem sich Ihr Gerät aktuell befindet.
- > Unter Satellit wählen Sie den Satelliten aus, der abgesucht werden soll.
- > Unter Suchmodus können Sie festlegen, welche Art der Suche durchgeführt werden soll. Je nach Einstellung dauert die Suche eventuell länger. Sie haben die Wahl zwischen Blindscan (sucht alle Frequenzen des Satelliten ab - Suche dauert länger), Standard und Netzwerk.
- > Durch Auswahl des Sendertyps Frei+Verschlüsselt, Freie Programme oder nur Verschlüsselt, können Sie auswählen, ob nur frei empfangbare Sender (Freie Programme), nur verschlüsselte Sender (Verschlüsselt) oder beide Arten gesucht werden sollen (Frei+Verschlüsselt).
- > Der Service Typ legt fest, ob TV und/oder Radioprogramme gesucht werden sollen. DTV - Nur digital TV Sender, Radio - Nur Radiosender, Alle - TV und Radiosender.
- > Betreiben Sie Ihr Gerät an einer Satellitenalnage mit mehreren Satpostionen bzw. mehreren LNBs, müssen Sie unter der Einstellung DiSEqC 1.0 oder 1.1 (je nach Ausführung Ihrer Sat-Anlage) die Schalterposition Ihres abzusuchenden LNBs angeben.
- > Haben Sie alle Suchkriterien nach Ihren Wünschen eingegeben, starten Sie die Sendersuche durch Drücken der Taste OK (17). Den Fortschritt können Sie am Bildschirm verfolgen:

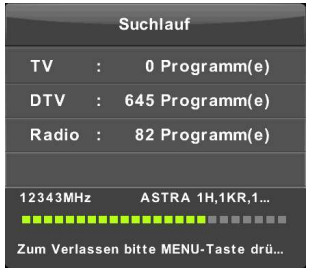

 $\left(\mathbf{i}\right)$ Möchten Sie den Suchlauf vorzeitig abbrechen, drücken Sie die Taste MENU (14).

#### 7.1.2 Konfiguration (DVB-S), Suche

Wählen Sie im Untermenü SENDERSUCHE denEintrag Konfiguration (DVB-S), Suche und bestätigen Sie mit OK (17). Es erscheint die Satellitenkonfiguration:

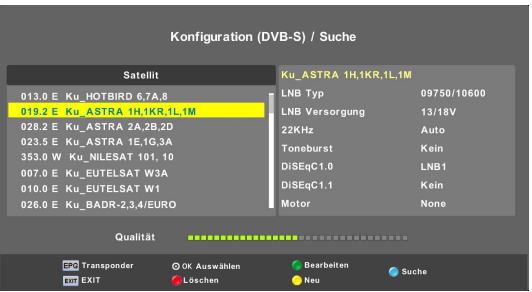

In diesem Untermenü können Sie gezielt die Empfangsparameter der einzelnen Satelliten und dessen Transponder bearbeiten oder neu hinzufügen. Desweitern kann hier auch drirekt eine Sendersuche über einen oder mehrere Satelliten gestartet werden. Über die Transponderliste der Satelliten ist es auch möglich, nur einen oder mehrere Transponder abzusuchen.

#### 7.1.2.1 Satellit bearbeiten

- Wählen Sie aus der Satellitenliste mit den Pfeiltasten auf/ab einen Satelliten aus, dessen Empfangsparameter Sie bearbeiten möchten.
- > Öffnen Sie das Bearbeiten-Fenster mit der grünen Farbtaste (Bearbeiten).

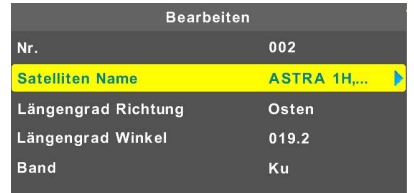

> Ändern Sie die entsprechenden Empfangsparameter mit den Pfeiltasten auf/ab und rechts/links und speichern Sie die Einstellung mit der Taste OK (17).

#### 7.1.2.2 Neuen Satellit erstellen

- > Drücken Sie die gelbe Farbtaste (Neu), um einen neuen Satelliten anzulegen.
- > Geben Sie den Namen und die Empfangsparameter des neuen Satelliten ein.
- > Drücken Sie zum Speichern des neuen Satelliten die Taste OK (17).

#### 7.1.2.3 Satellitensuche

- > Um einen oder mehrere Satelliten nach Programmen abzusuchen, markieren Sie alle Satelliten in der Satellitenliste mit der Taste OK (17). Links neben dem Satellitennamen erscheint ein roter Haken.
- > Drücken Sie die **blaue Farbtaste** (Suchen) und geben Sie die Suchkriterien an (Erklärung hierzu siehe Punkt 7.1.1).
- > Drücken Sie die Taste OK (17) um die Suche zu starten. Den Fortschritt können Sie am Bildschirm verfolgen:

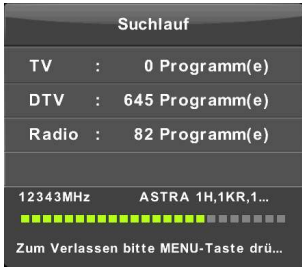

 $\left(\mathbf{i}\right)$ Möchten Sie den Suchlauf vorzeitig abbrechen, drücken Sie die Taste MENU (14).

#### 7.1.2.4 Transponder bearbeiten

- > Wählen Sie aus der Satellitenliste mit den Pfeiltasten auf/ab einen Satelliten aus, dessen Transponder-Empfangsparameter Sie bearbeiten möchten.
- > Öffnen Sie die Transponderliste des gewählten Satelliten mit der Taste EPG (23).
- > Öffnen Sie das Bearbeiten-Fenster mit der grünen Farbtaste (Bearbeiten).
- > Ändern Sie die entsprechenden Empfangsparameter mit den Pfeiltasten auf/ab und rechts/links und speichern Sie die Einstellung mit der Taste OK (17).

#### 7.1.2.5 Neuen Transponder erstellen

- > Drücken Sie die gelbe Farbtaste (Neu), um einen neuen Transponder anzulegen.
- > Geben Sie die Empfangsparameter des neuen Transponders ein.
- > Drücken Sie zum Speichern des neuen Transponders die Taste OK (17).

#### 7.1.2.6 Transpondersuche

- > Um einen oder mehrere Transponder nach Programmen abzusuchen, markieren Sie alle Transponder in der Transponderliste mit der Taste OK (17). Links neben dem Transponder erscheint ein roter Haken.
- > Drücken Sie die **blaue Farbtaste** (Suchen) und geben Sie die Suchkriterien an (Erklärung hierzu siehe Punkt 7.1.1).
- > Drücken Sie die Taste OK (17) um die Transpondersuche zu starten. Den Fortschritt können Sie am Bildschirm verfolgen:

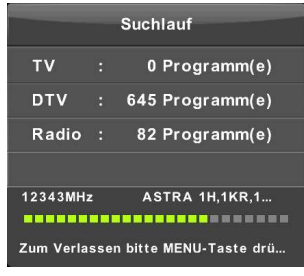

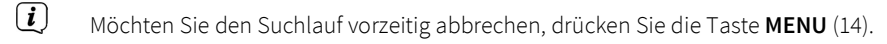

#### 7.1.2.7 Satellit oder Transponder löschen

Um einen Satelliten oder einen Transponder eines Satelliten zu löschen, markieren Sie den Satelliten oder den Transponder in der jeweiligen Liste und drücken Sie die rote Farbtaste (Löschen).

#### Achtung:

Notieren Sie sich sicherheitshalber die Empfangsparameter, wenn Sie diese zu einem späteren Zeitpunkt wiederherstellen möchten. Die Wiederherstellung ist ansonsten nur durch das Aufrufen der Werkseinstellung möglich. Dabei gehen alle persönlichen Einstellungen verloren.

#### 7.2 Sendersuche DVB-C und DVB-T

- > Drücken Sie die Taste Source (18) und wählen Sie die Quelle DTV. DTV steht für digitales Kabel oder Antennenfernsehen (DVB-C oder DVB-T).
- > Drücken Sie die Taste MENU (14) und wählen Sie mit den Pfeiltasten rechts/links das Untermenü Sendersuche.

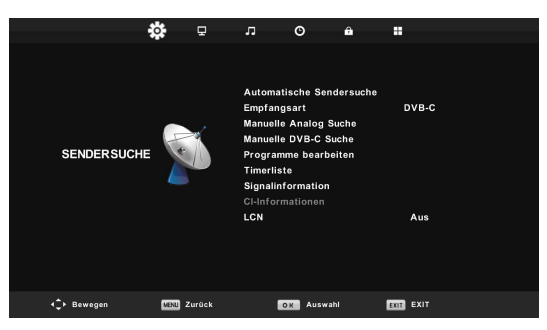

Im Untermenü Sendersuche stehen Ihnen die Funktionen:

 $\left(\mathbf{i}\right)$ 

- Automatsiche Sendersuche, Empfangsart (DVB-C oder DVB-T), Manuelle Analog Suche, Manuelle DVB-C oder DVB-T Suche (je nach Einstellung unter Empfangsart) Programme bearbeiten (siehe Punkt 5.1), Timerliste (siehe Punkt 5.3), Signalinformation (Empfangsparameter des aktuellen Senders), CI-Informationen (wenn ein CI-Modul gesteckt ist), LCN (Anbietersortierung an oder aus), Konfiguration(DVB-S), Suche - Manuelle Satellitenkonfiguration und Suche. Die Empfangsquellen DTV (digitales Kabel und Antennenfernsehen DVB-C und DVB-T) und ATV (analoges Kabel und Antennenfernsehen), unterscheiden sich im grundsätzlichen Menüaufbau nur marginal.
- $\left(\mathbf{i}\right)$ Analoges Kabel und Antennenfernsehen ist in einigen Regionen nur noch eingeschränkt empfangbar.

#### 7.2.1 Automatische Sendersuche (DVB-C/DVB-T)

> Wählen Sie im Untermenü SENDERSUCHE denEintrag Automatische Sendersuche und bestätigen Sie mit OK (17). Es erscheint die Suchkonfiguration:

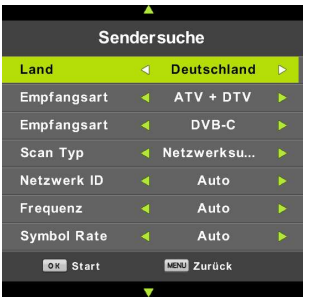

- > Wählen Sie mit den Pfeiltasten auf/ab einen Eintrag aus und verändern Sie mit den Pfeiltasten rechts/links dessen Wert.
- > Unter Land legen Sie das Land fest, in dem sich Ihr Gerät aktuell befindet.
- > Unter Empfangsart wählen Sie, ob Sie nur digitale Programme (DTV), nur analoge Programme (ATV) oder beide Arten suchen möchten (ATV+DTV). Je nach Einstellung ändern sich die folgenden Konfigurationsmöglichkeiten.
- > Wählen Sie anschließend die Quelle DVB-C oder DVB-T (nur bei Einstellung ATV+DTV oder DTV verfügbar).
- > Wählen Sie dann den Scan Typ Netzwerk oder Voll. Die Voll-Suche dauert dabei etwas länger, da hier jede Frequenz nach Programmen abgesucht wird.
- > Die Einstellungen Netzwerk ID, Frequenz und Symbolrate können normalerweise auf Auto gelassen werden. Ansonsten tragen Sie die entsprechenden Parameter ein.
- > Haben Sie alle Suchkriterien nach Ihren Wünschen eingegeben, starten Sie die Sendersuche durch Drücken der Taste OK (17). Den Fortschritt können Sie am Bildschirm verfolgen
- $\left(\mathbf{i}\right)$ Möchten Sie den Suchlauf vorzeitig abbrechen, drücken Sie die Taste MENU (14).

#### 7.2.2 Manuelle DVB-C oder DVB-T Suche

- > Wählen Sie unter Empfangsart mit den Pfeiltasten rechts/links entweder DVB-C (digitales Kabelfernsehen) oder DVB-T (digitales Antennenfernsehen).
- > Markieren Sie mit den Pfeiltasten auf/ab den Eintrag Manuelle DVB-C Suche oder Manuelle DVB-T Suche und drücken Sie die Taste OK (17).
- Je nach gewählter Empfangsart können Sie nun mit den Pfeiltasten auf/ab und rechts/links die Suchparameter ändern. Bei DVB-C sind das die Frequenz, die Symbolrate und die QAM. Unter DVB-T können Sie den Empfangkanal ändern. Drücken Sie anschließend die Taste OK (17) um den Suchlauf auf dieser Frequenz oder diesen Kanal zu starten.

#### 7.2.3 Manuelle Analog Suche

- Markieren Sie mit den Pfeiltasten auf/ab den Eintrag Manuelle Analog Suche und drücken Sie die Taste OK (17).
- > Sie können nun mit den Pfeiltasten auf/ab und rechts/links die Suchparameter ändern. Drücken Sie die Taste OK (17), um die Suche zu starten.
- $\left(\mathbf{i}\right)$ Analoges Kabel und Antennenfernsehen ist in einigen Regionen nur noch eingeschränkt empfangbar.

#### 7.3 Bildeinstellungen

Über das Untermenü BILD kann das TV-Bild ihren Wünschen entsprechend angepasst werden. Die Einstellungesmöglichkeiten können je nach gewählter Quelle abweichen.

> Drücken Sie die Taste MENU (14) und wählen Sie mit den Pfeiltasten rechts/links das Untermenü BILD.

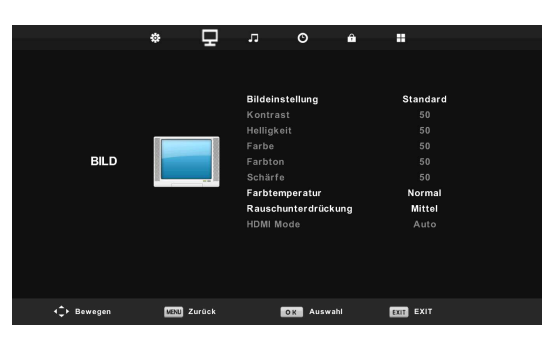

Unter Bildeinstellung können Sie Bildvoreinstellungen wählen. Sie haben die Wahl zwischen Standard, Dynamisch, Soft und Persönlich.

 $\left(\mathbf{i}\right)$ Im normalen TV-Betrieb können Sie mit der Taste P.MODE (3) schnell zwischen den

Bildmodis wechseln.

- > Die Bildeinstellungen Kontrast, Helligkeit, Farbe und Schärfe stehen nur im Bildmodus Persönlich zur Verfügung. Wählen Sie mit der Taste OK (17) eine Option und ändern Sie den Wert mit den Pfeiltasten rechts/links.
- > Weitere Einstellungen sind:

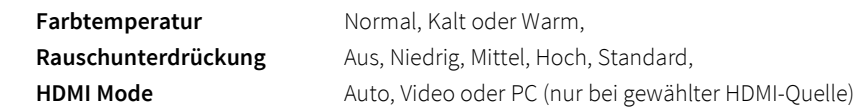

#### 7.4 Toneinstellungen

Über das Untermenü TON kann der Ton ihren Wünschen entsprechend angepasst werden. Die Einstellungesmöglichkeiten können je nach gewählter Quelle abweichen.

> Drücken Sie die Taste MENU (14) und wählen Sie mit den Pfeiltasten rechts/links das Untermenü TON.

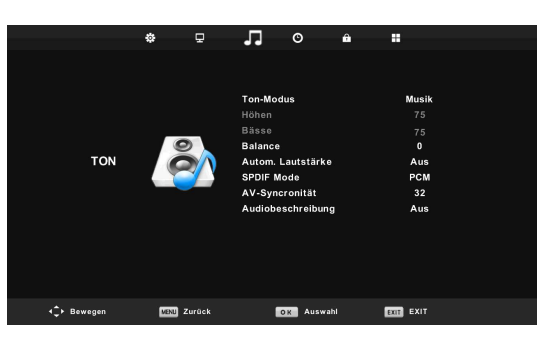

- > Unter Tonmodus kann der gewünschte Tonmodus vorausgewählt werden. Sie haben die Wahl zwischen Musik, Film, Sport, Persönlich und Standard.
- $\left(\mathbf{i}\right)$ Im normalen TV-Betrieb können Sie mit der Taste S.MODE (4) schnell zwischen den Tonmodis wechseln.
- > DieToneinstellungen Höhen und Bässe stehen nur im Tonmodus Persönlich zur verfügung. Wählen Sie mit der Taste OK (17) eine Option und ändern Sie den Wert mit den Pfeiltasten rechts/links.
- > Weitere Einstellungen sind:

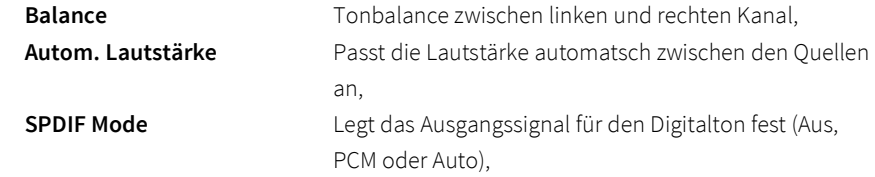

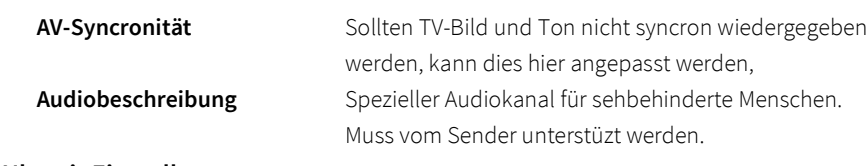

#### 7.5 Uhrzeit Einstellungen

Über das Untermenü UHRZEIT können Datum/Uhrzeit oder der Sleeptimer ihren Wünschen entsprechend angepasst werden.

Drücken Sie die Taste MENU (14) und wählen Sie mit den Pfeiltasten rechts/links das Untermenü UHRZEIT.

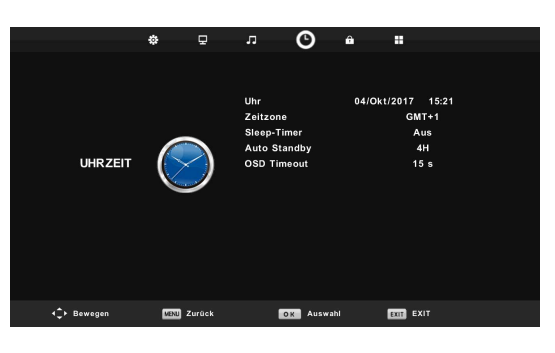

- > Unter Uhr wird das aktuell vom Sender eingelesene Datum und die Uhrzeit angezeigt. Drücken Sie die Taste OK (17), um Datum und Uhrzeit manuell einzugeben.
- Die Zeitzone wird automatsich anhand der Ländereinstellung voreingestellt. Durch drücken der Taste OK (17), kann die Zeitzone manuell geändert werden.
- > Durch den Sleeptimer ist es möglich, das TV-Gerät nach einer gewissen Zeit automatisch ausschalten zu lassen. Sie haben die Wahl zwischen Aus, 15min, 30min, 45min, 60min, 90min, 120min und 240min.
- $\left(\mathbf{i}\right)$ Der Sleeptimer kann im normalen TV-Betrieb auch über die Taste SLEEP (6) der Fernbedienung eingeschaltet werden. Jeder Tastendruck erhöht die Zeit.
- Die Auto Standby-Funktion schaltet das TV-Gerät nach der eingestellten Zeit automatisch in den Standbymodus, wenn in dem eingestellten Zeitraum keinerlei Bedienung erfolgte. Sie können das automatische Ausschalten verhindern, indem Sie eine beliebige Taste auf der Fernbedinung drücken. Mögliche Einstellungen sind: Aus, 3 Stunden, 4 Stunden oder 5 Stunden.
- $\left(\mathbf{i}\right)$ Kurz vor dem Ausschalten erhalten sie eine Mitteilung am Bildschirm.
- > Mit der Einstellung OSD Timeout können Sie festlegen, nach welcher Zeit OSD Einblendungen wie z. B. das Menü oder die Infobox wieder ausgeblendet werden,

wenn keinerlei Bedienung erfolgt. Mögliche Einstellungen sind: 5 Sekunden, 15 Sekunden oder 30 Sekunden.

#### 7.6 Jugendschutz

Über das Untermenü SCHUTZ können Sie verschiedene Funktion des TV-Gerätes mit einem PIN-Code vor unbefugten Zugriff schützen.

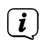

Es wird dringend empfohlen, die werksseitige PIN zu ändern!

> Drücken Sie die Taste MENU (14) und wählen Sie mit den Pfeiltasten rechts/links das Untermenü SCHUTZ.

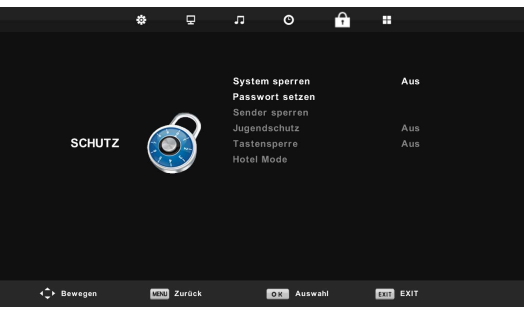

- > Zum Ändern der werksseitigen PIN, wählen Sie mit den Pfeiltasten auf/ab den Eintrag Passwort ändern und drücken Sie die Taste OK (17).
- > Geben Sie zuerst mit den Zifferntasten das alte Passwort (Werks-PIN: 0000) ein. Anschließend das neue. Wiederholen Sie die Eingabe des neuen Passwortes und drücken Sie die Taste OK (17).
- $\sqrt{i}$ Merken Sie sich das neue Passwort gut oder bewahren Sie es an einem sicheren Ort auf.

#### 7.6.1 Schutz einschalten

- > Markieren Sie den Eintrag System sperren und drücken Sie die Taste OK (17).
- > Geben Sie mit den Zifferntasten das aktuelle Passwort ein.
- > Wählen Sie mit den Pfeiltasten rechts/links > Ein, um den Passwortschutz einzuschalten.
- $\left(\mathbf{i}\right)$ Um Änderungen im Untermenü SCHUTZ vornehmen zu können, muss dieses zuerst immer mit der Eingabe des Passwortes unter Punkt 7.6.1 freigegeben werden.

#### 7.6.2 Sender sperren

- Um Sender grundsätzlich zu sperren, markieren Sie mit den Pfeiltasten auf/ab den Eintrag Sender sperren und drücken Sie die Taste OK (17).
- $\left(\mathbf{i}\right)$ Eventuell müssen Sie zuerst das Untermenü zum Bearbeiten wie unter Punkt 7.6.1 beschrieben, durch Eingabe des Passwortes freigeben.
- > Es erscheint die Senderliste. Wählen Sie den oder die zu sperrenden Sender mit den Pfeiltasten auf/ab aus und drücken Sie die grüne Farbtaste (SCHUTZ). Neben dem Sendernamen erscheint ein Schloss-Symbol.
- > Verlassen Sie die Einstellung durch Drücken der Taste EXIT (15).
- > Ist der Passwort-Schutz eingeschaltet (Punkt 7.6.1), wird nach jedem Umschalten auf einen gesperrten Sender das Passwort abgefragt. Um den Sender anzuzeigen, geben Sie mit den Zifferntasten das Passwort ein.

#### 7.6.3 Jugendschutz

- Um den Jugendschutz zu aktivieren, markieren Sie mit den Pfeiltasten auf/ab den Eintrag Jugendschutz und drücken Sie die Taste OK (17).
- $\left(\mathbf{i}\right)$ Eventuell müssen Sie zuerst das Untermenü zum Bearbeiten wie unter Punkt 7.6.1 beschrieben, durch Eingabe des Passwortes freigeben.
- Wählen Sie in der darauffolgenden Liste das alter des Kindes und drücken Sie die Taste OK (17).
- $\sqrt{i}$ Sofern die Alterfreigabe einer Sendung vom Sender übermittelt wird, ist das Wiedergeben dieser Sendung nur durch Eingabe des Passwortes möglich.

#### 7.6.4 Tastensperre

- > Um die Tastensperre der Nahbedienung am Gerät zu aktivieren, markieren Sie mit den Pfeiltasten auf/ab den Eintrag Tastensperre und wählen Sie mit den Pfeiltasten rechts/links > EIN. Es ist nun nicht mehr möglich, den Fernseher durch die Nahbedienungstasten am Gerät ein- oder umzuschalten.
- $\left(\overline{\mathbf{i}}\right)$ Eventuell müssen Sie zuerst das Untermenü zum Bearbeiten wie unter Punkt 7.6.1 beschrieben, durch Eingabe des Passwortes freigeben.

#### 7.6.5 Hotel Mode

Der Hotel Mode ist vorrangig für die Benutzung des TV-Gerätes in Hotels gedacht. Hier ist es möglich verschiedene Gerätefunktionen zu sperren oder einzuschränken.

> Um den Hotel Mode zu aktivieren, markieren Sie mit den Pfeiltasten auf/ab den Eintrag Hotel Mode und drücken Sie die Taste OK (17).

 $\left(\mathbf{i}\right)$ Eventuell müssen Sie zuerst das Untermenü zum Bearbeiten wie unter Punkt 7.6.1 beschrieben, durch Eingabe des Passwortes freigeben.

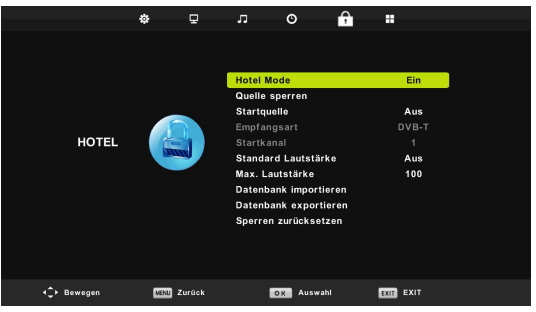

> Um Einstellungen vornehmen zu können und den Hotel Mode einzuschalten, markieren Sie die Zeile Hotel Mode und wählen Sie mit den Pfeiltasten rechts/links > Ein.

Im Hotel Mode stehen folgende Funktionen bzw. Einschränkungen zur Verfügung:

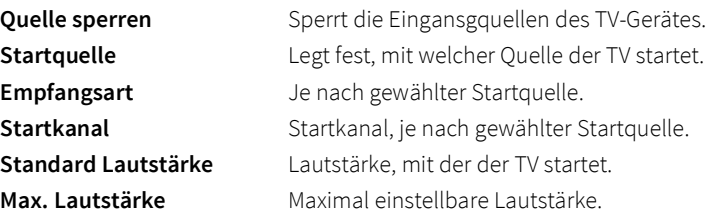

Des Weiteren können Sie diese Einstellung auf einen USB-Stick exportieren (Datenbank exportieren) und in weitere, baugleiche Geräte importieren (Datenbank importieren). Die Funktion Sperren zurücksetzen, setzt alle durchgeführten Änderungen auf die Standard-Werte zurück.

#### 7.7 Konfiguration

Im Untermenü Konfiguration können viele grundsätzliche Geräteeinstellungen vorgenommen werden. Hier kann z. B . die Systemsprache eingestellt werden und das Gerät in die Werkseinstellung zurückgesetzt werden. Ausserdem kann die Gerätesoftware, wenn verfügbar, aktualisiert werden.

Drücken Sie die Taste MENU (14) und wählen Sie mit den Pfeiltasten rechts/links das Untermenü Konfiguration.

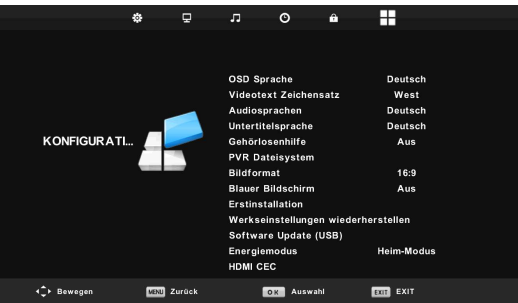

- > Unter OSD Sprache können Sie die Anzeigesprache des Menüs, Infobox und EPG anpassen.
- Unter Videotext Zeichensatz kann der Zeichensatz des Videotextes Ihrer Region angepasst werden.
- > Unter **Audiosprachen** und Untertitelprache können der Ton und die Untertitel Ihrer Sprache entsprechend voreingestellt werden, vorrausgesetzt, der Sender überträgt den Ton und die Untertitel in dieser Sprache. Im normalen TV-Betrieb können die Audiosprache und die Untertitel mit den Tasten AUDIO (24) und SUBTITLE (25) ausgewählt werden.
- Die Gehörlosenhilfe kann unter dem Punkt Gehörlosenhilfe Ein- und Ausgeschaltet werden.
- > Angeschlossene USB-Massenspeicher können unter dem Punkt PVR Dateisystem überprüft, formatiert und ausgewählt werden. Ausserdem werden hier Zusatzinformationen zum gewählten Aufnahmemedium, wie z. B. die Aufnahmedauer, angezeigt.
- > Das Bildformat kann unter **Bildformat** voreingestellt werden. Im normalen TV-Betrieb kann das Bildformat mit der Taste ASPECT (10) geändert werden.
- > Die Funktion **Blauer Bildschirm** blendet einen blauen Bildschirm ein oder aus, wenn im analogen Empfangsbereich kein Signal empfangen wird.

- > Den Erstinstallations-Assistenten können Sie unter Erstinstallation erneut aufrufen, ohne dass eine Werkseinstellung ausgeführt werden muss und alle Daten verloren gehen. Die Erstinstallation ist unter Punkt 4 beschrieben.
- > Werkseinstellung wiederherstellen: Durch das Aufrufen der Werkseinstellung werden alle gemachten Einstellungen gelöscht und das Gerät in den Auslieferzustand zurückversetzt. Durchgeführte PVR-Aufnahmen auf einem angesteckten USB-Medium sind hiervon nicht betroffen.
- > Software Update: Es ist möglich, die Gerätesoftware zu aktualisieren. Laden Sie, falls verfügbar die aktuelle Gerätesoftware von der Nordmende Homepage herunter und befolgen Sie die Angaben, die der Update-Datei mitgeliefert werden.
- $\triangle$ Trennen Sie während dem Update-Prozesses zu keiner Zeit das Gerät vom Stromnetz oder schalten es aus. Befolgen Sie die Hinweise auf dem Bildschirm!
- > Wählen Sie unter Energiesparmodus den Bildmodus, den Sie aktuell verwenden möchten. Für den Hausgebrauch wird der Energiesparmodus Heim-Modus empfohlen.
- > HDMI CEC: Durch die HDMI CEC Funktion ist es möglich, andere Geräte wie z. B. AV-Receiver oder DVD-Player, die ebenfalls das HDMI CEC Protokoll unterstützen, ein- bzw. auszuschalten oder die Lautstärke zentral zu ändern. Beachten Sie hierzu auch die Bedienungsanleitungen der an das TV-Gerät angeschlossenen Geräte.

### 8 Wichtige Hinweise

Bitte beachten Sie die nachfolgend aufgeführten Hinweise, um jegliche Sicherheitsrisiken auszuschließen, Beschädigungen am Gerät zu vermeiden, sowie einen Beitrag zum Umweltschutz zu leisten.

Zu Ihrem Schutz sollten Sie die Sicherheitsvorkehrungen sorgfältig durchlesen, bevor Sie Ihr neues Gerät in Betrieb nehmen. Der Hersteller übernimmt keine Haftung für Schäden, die durch unsachgemäße Handhabung und durch Nichteinhaltung der Sicherheitsvorkehrungen entstanden sind.

#### ⚠ Öffnen Sie niemals das Gerät! Das Berühren Hochspannung führender Teile ist lebensgefährlich!

- $\Delta$ Ein eventuell notwendiger Eingriff darf nur von geschultem Personal vorgenommen werden.
- ⚠ Das Gerät darf nur in gemäßigtem Klima betrieben werden.
- ⚠ Das TV-Gerät nach Anlieferung oder Transport bei Kälte nicht sofort einschalten; Temperaturausgleich abwarten.
- ⚠ Setzen Sie das Gerät nicht Tropf- oder Spritzwasser aus. Ist Wasser in das Gerät gelangt, sofort den Netzstecker ziehen und den Service verständigen.
- $\triangle$ Das TV-Gerät nicht in enge Regale oder Schränke stellen, mindestens 10 cm Belüftungsabstand zum Gerät einhalten.
- $\Delta$ Damit Wärme aus dem Inneren des Gerätes entweichen kann, verfügt das Gerät über Lüftungsschlitze. Decken Sie die Lüftungsschlitze nicht durch Gegenstände wie z. B. Zeitungen, Tischdecken usw. ab.
- $\Delta$ Keine Heizquellen in der Nähe des Gerätes betreiben, die das Gerät zusätzlich erwärmen.
- ⚠ Keine Gegenstände durch die Lüftungsschlitze stecken.
- $\overline{\mathbb{V}}$ Bei Gewitter sowie bei längeren Betriebspausen bzw. Abwesenheit sollten Sie den Netz- und alle Antennenstecker ziehen. Überspannung kann das Gerät beschädigen.
- ⚠ Bei auffälligem Gerätedefekt, Geruchs- oder Rauchentwicklung, erheblichen Fehlfunktionen, Beschädigungen an Stromkabel oder Gehäuse sowie bei eingedrungener Flüssigkeit sofort den Netzstecker herausziehen und den Service verständigen.
- $\triangle$ Bei Stromausfall sollte das TV-Gerät mit dem Netzschalter ausgeschaltet werden.

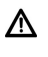

Bei längerer Abwesenheit sollte das TV-Gerät ausgeschaltet werden. Damit verlängert sich die Lebensdauer des Panels und Energie wird gespart.

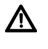

Setzen Sie Batterien niemals Wärmequellen, Feuer oder mechanischer Belastung aus und versuchen Sie diese nicht zu Öffnen oder Verformen.

#### Entsorgung

Die Verpackung Ihres Gerätes besteht ausschließlich aus wiederverwertbaren Materialien. Bitte führen Sie diese entsprechend sortiert wieder dem "Dualen System"  $\overset{\text{{\tiny (3)}}}{\otimes}$  zu. Dieses Produkt darf am Ende seiner Lebensdauer nicht über den normalen Haushaltsabfall entsorgt werden, sondern muss an einem Sammelpunkt für das Recycling von elektrischen und elektronischen Geräten abgegeben werden.

Das  $\overline{\mathbb{X}}$ -Symbol auf dem Produkt, der Gebrauchsanleitung oder der Verpackung weist darauf hin.

Die Werkstoffe sind gemäß ihrer Kennzeichnung wiederverwertbar. Mit der Wiederverwendung, der stofflichen Verwertung oder anderen Formen der Verwertung von Altgeräten leisten Sie einen wichtigen Beitrag zum Schutze unserer Umwelt.

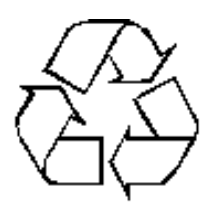

Bitte erfragen Sie bei der Gemeindeverwaltung die zuständige Entsorgungsstelle.

Achten Sie darauf, dass die leeren Batterien der Fernbedienung sowie Elektronikschrott nicht in den Hausmüll gelangen, sondern sachgerecht entsorgt werden (Rücknahme durch den Fachhandel, Sondermüll).

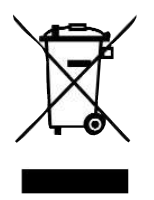

#### Stromverbrauch im Standby und im Betrieb

Der Stromverbrauch des Gerätes hängt sowohl im Standby als auch im Betrieb von den von Ihnen vorgenommenen Einstellungen, den genutzten Funktionen und den ein-/angesteckten Geräten, wie z. B. CI-Module oder USB-Speichermedien, ab.

So können Sie den Stromverbrauch im Betrieb senken, indem Sie z. B. CI-Module und/oder USB-Speichermedien nur dann ein-/anstecken, wenn diese auch tatsächlich genutzt werden. Ebenso wird der Stromverbrauch im Betrieb auch durch den ausgewählten Bildmodus beeinflusst.

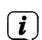

Beachten Sie auch die angegebenen Punkte sowie die Technischen Daten.

#### LCD-Bildschirm

Der von Ihnen erworbene Bildschirm genügt den höchsten Qualitätsanforderungen und wurde bezüglich Pixelfehler nach ISO 13406-2 überprüft und klassifiziert.

#### Transport

Transportieren Sie das Gerät ausschließlich in senkrechter Stellung. Achten Sie darauf, dass weder das LCD-Panel noch das Gehäuse an harten oder scharfkantigen Gegenständen anliegen, um Beschädigungen und Kratzer zu vermeiden.

#### Pflege und Reinigung

Das Gehäuse und das LCD-Panel sollten nur mit einem LCD-Panel-Reinigungsset und ausschließlich im ausgeschalteten Zustand gesäubert werden.

 $\Delta$ 

Bei Verwendung trockener oder nasser Tücher sowie anderer Sprühreiniger oder gar agressiver chemischer Reinigungsmittel kann es leicht zu Beschädigungen der hochwertigen Oberflächen von Gehäuse und LCD-Panel kommen.

Hiermit erklärt TechniSat, dass der Funkanlagentyp Nordmende Wegavision FHD24A/32A/43A der Richtlinie 2014/53/EU entspricht. Der vollständige Text der EU-Konformitätserklärung ist unter der Internetadresse http://konf.tsat.de/?ID=11705 verfügbar.

Dieses Produkt ist qualitätsgeprüft und mit der gesetzlichen Gewährleistungszeit von 24 Monaten ab Kaufdatum versehen. Bitte bewahren Sie den Rechnungsbeleg als Kaufnachweis auf. Bei Gewährleistungsansprüchen wenden Sie sich bitte an den Händler des Produktes.

Ihr Gerät trägt das CE-Zeichen und erfüllt alle erforderlichen EU-Normen. Änderungen und Druckfehler vorbehalten. Stand 11/21 Abschrift und Vervielfältigung nur mit Genehmigung des Herausgebers. TechniSat und Wegavision sind eingetragene Warenzeichen der TechniSat Digital GmbH TechniPark Julius-Saxler-Straße 3 D-54550 Daun/Eifel www.technisat.de

NORDMENDE ist eine Marke der Technicolor oder verbundener Unternehmen, die unter Lizenz der TechniSat Digital GmbH verwendet wird.

Für Fragen und Informationen oder wenn es mit diesem Gerät zu einem Problem kommt, ist unsere Technische Hotline: Mo. - Fr. 8:00 - 20:00 unter Tel.: 06592/712 1500 erreichbar.

Für eine evtentuell erforderliche Einsendung des Gerätes verwenden Sie bitte ausschließlich folgende Anschrift: TechniSat Digital GmbH Service-Center Nordstr. 4a 39418 Staßfurt

FLACHBILDFERNSEHER Nordmende Wegavision FHD24A/32A/43A <sup>2237820240010</sup>

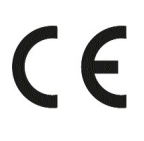

## **NORDMENDE**